### **1.Planning & development**

**(E-Governance)**

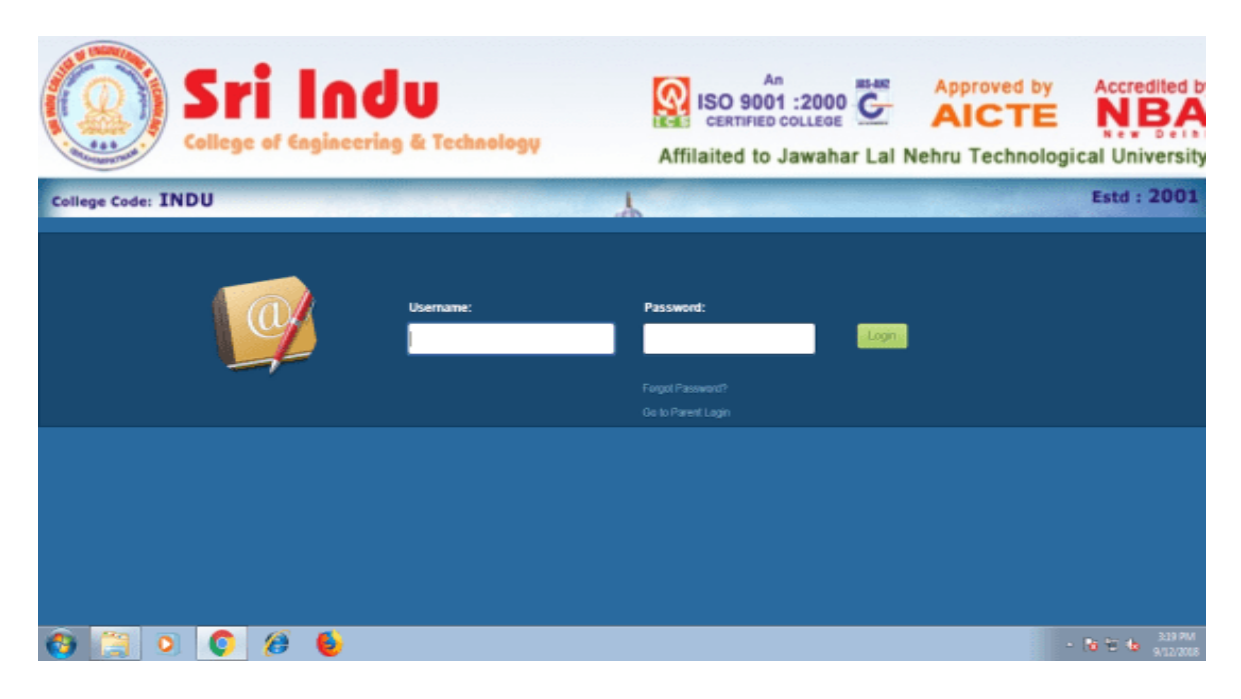

## **2. Administration**

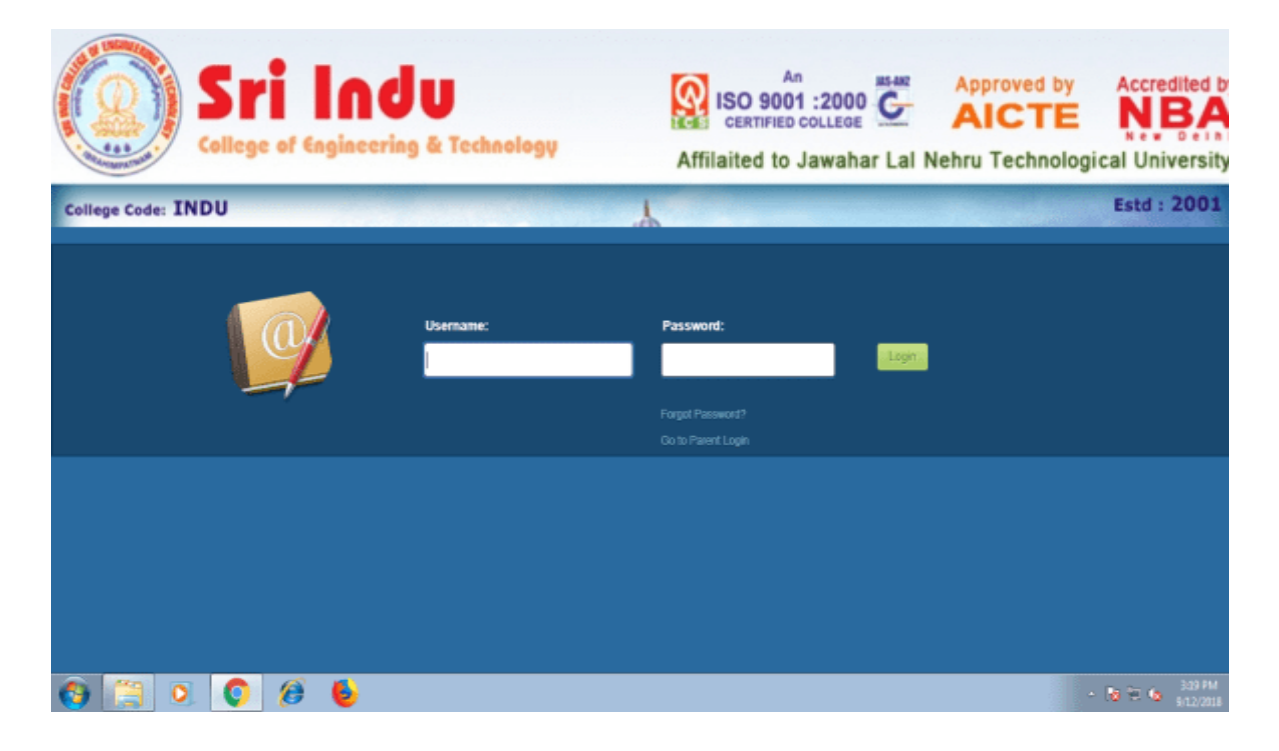

## **3. Finance & Accounts**

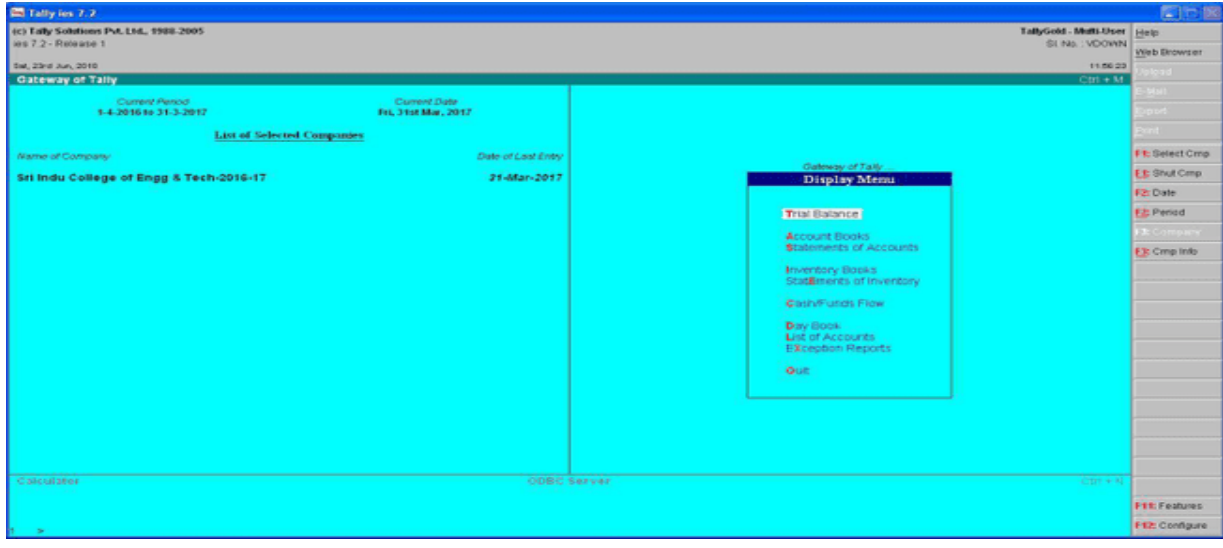

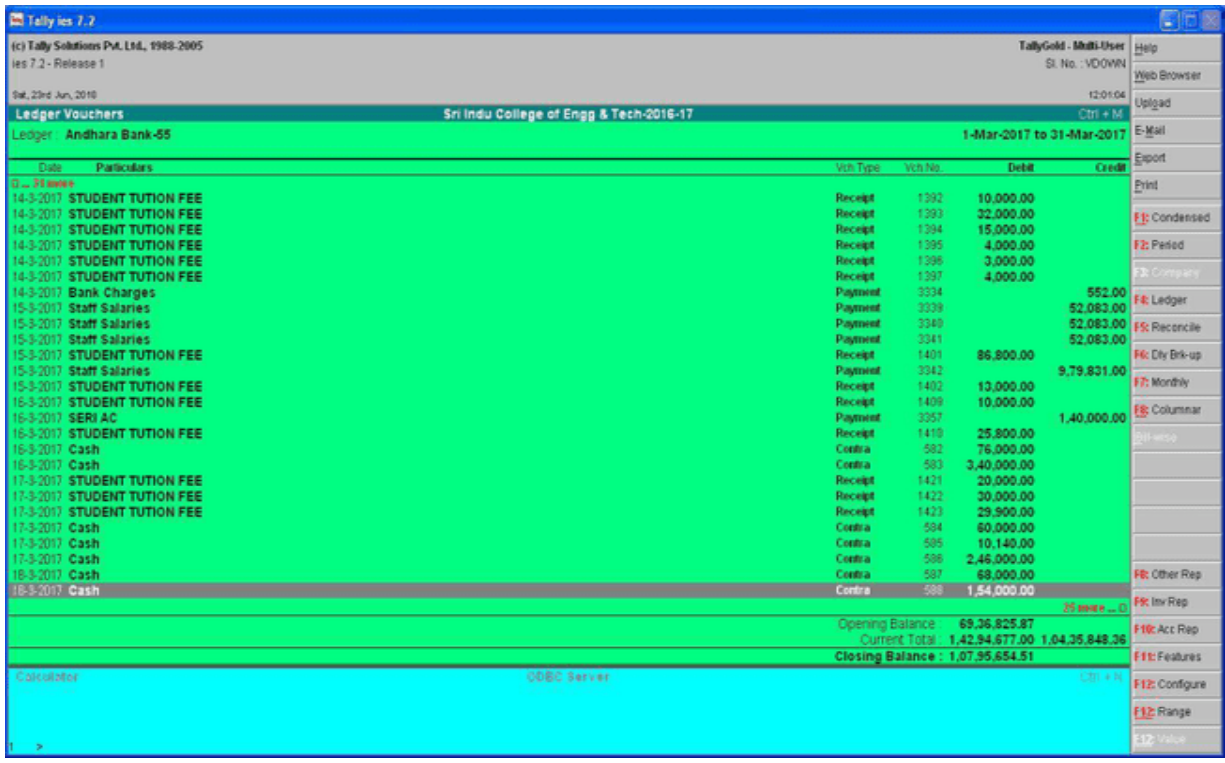

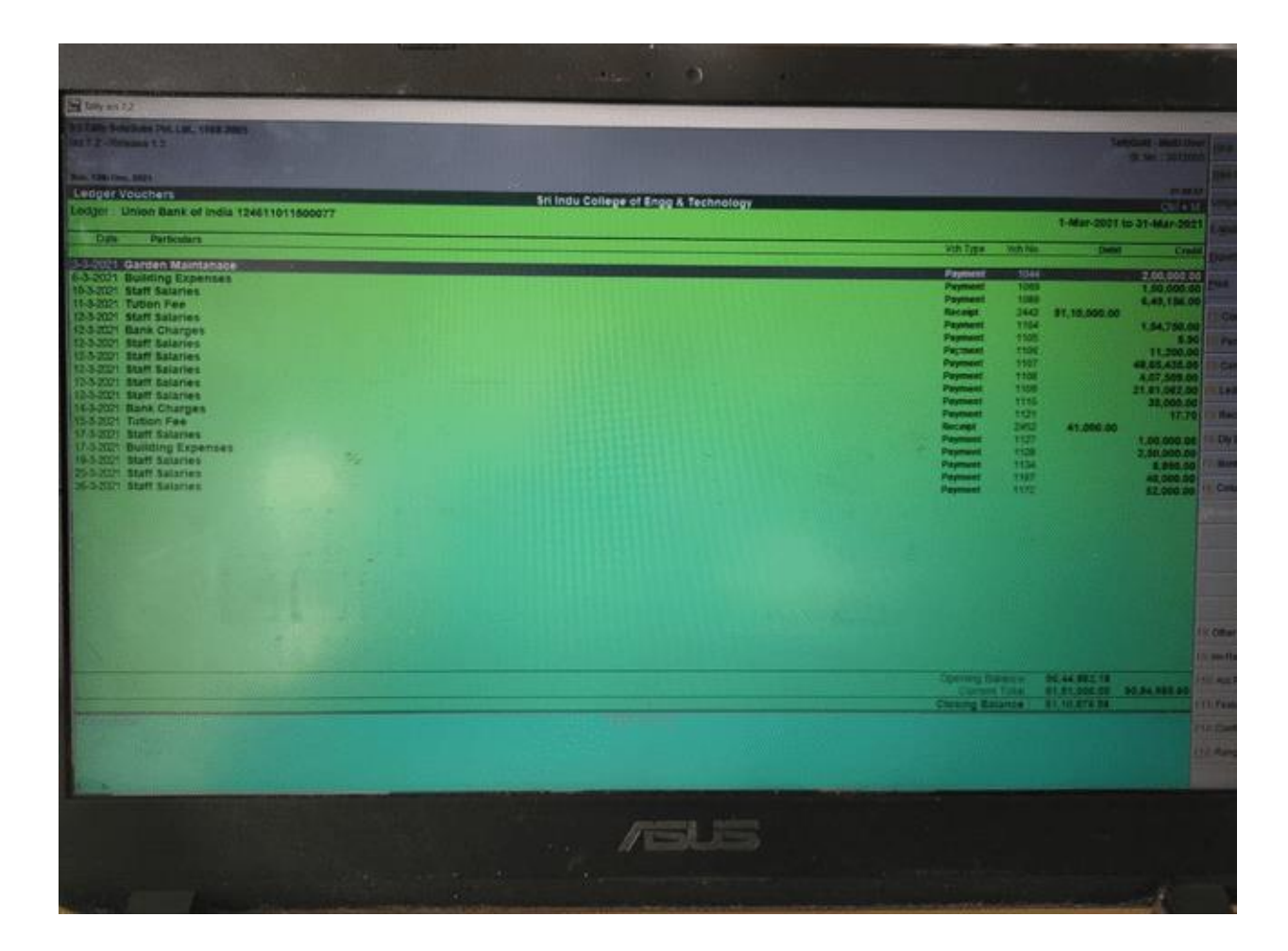

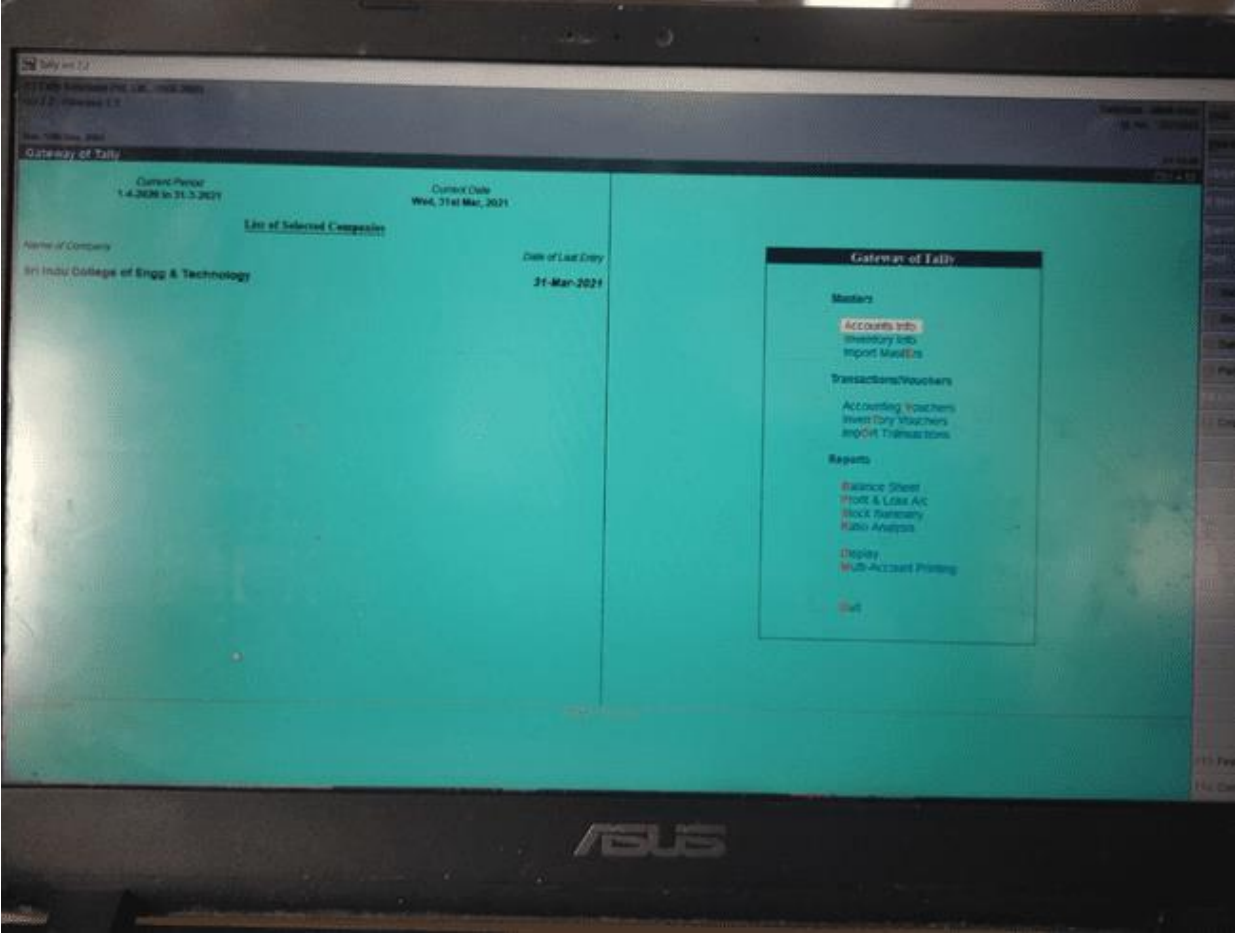

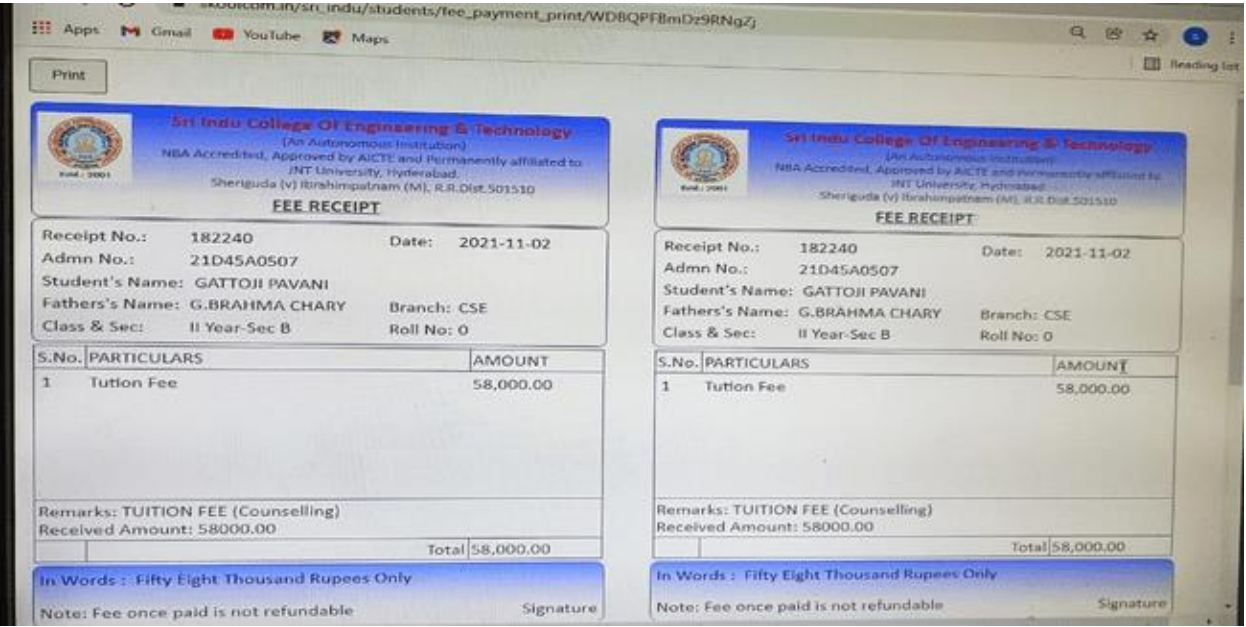

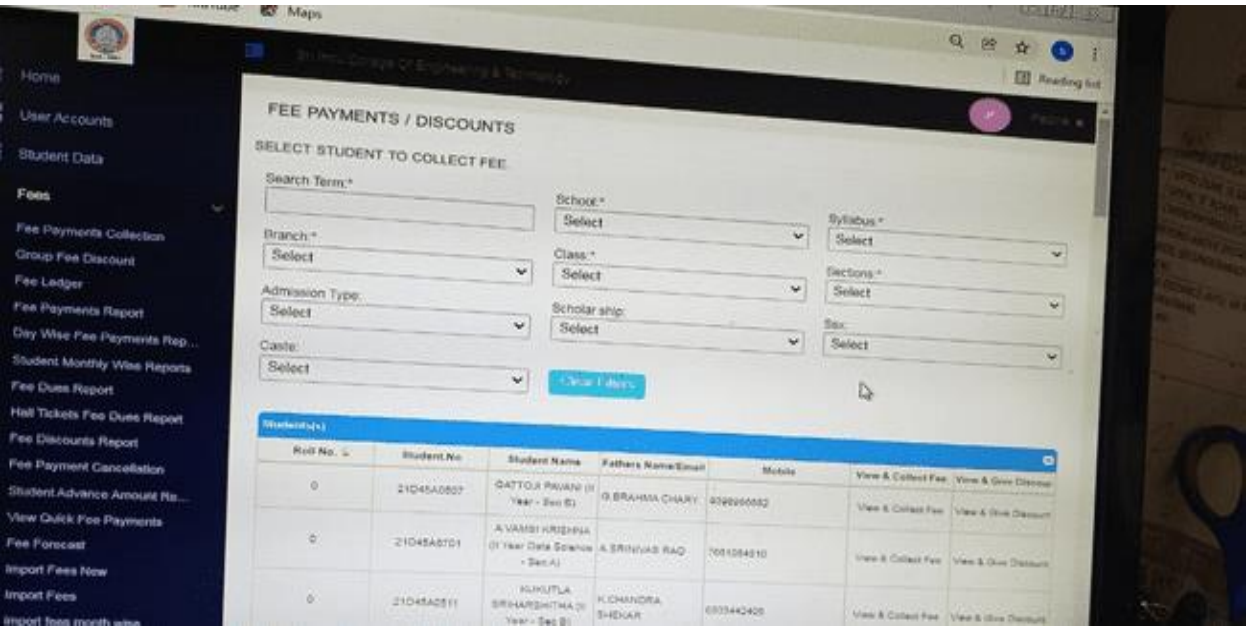

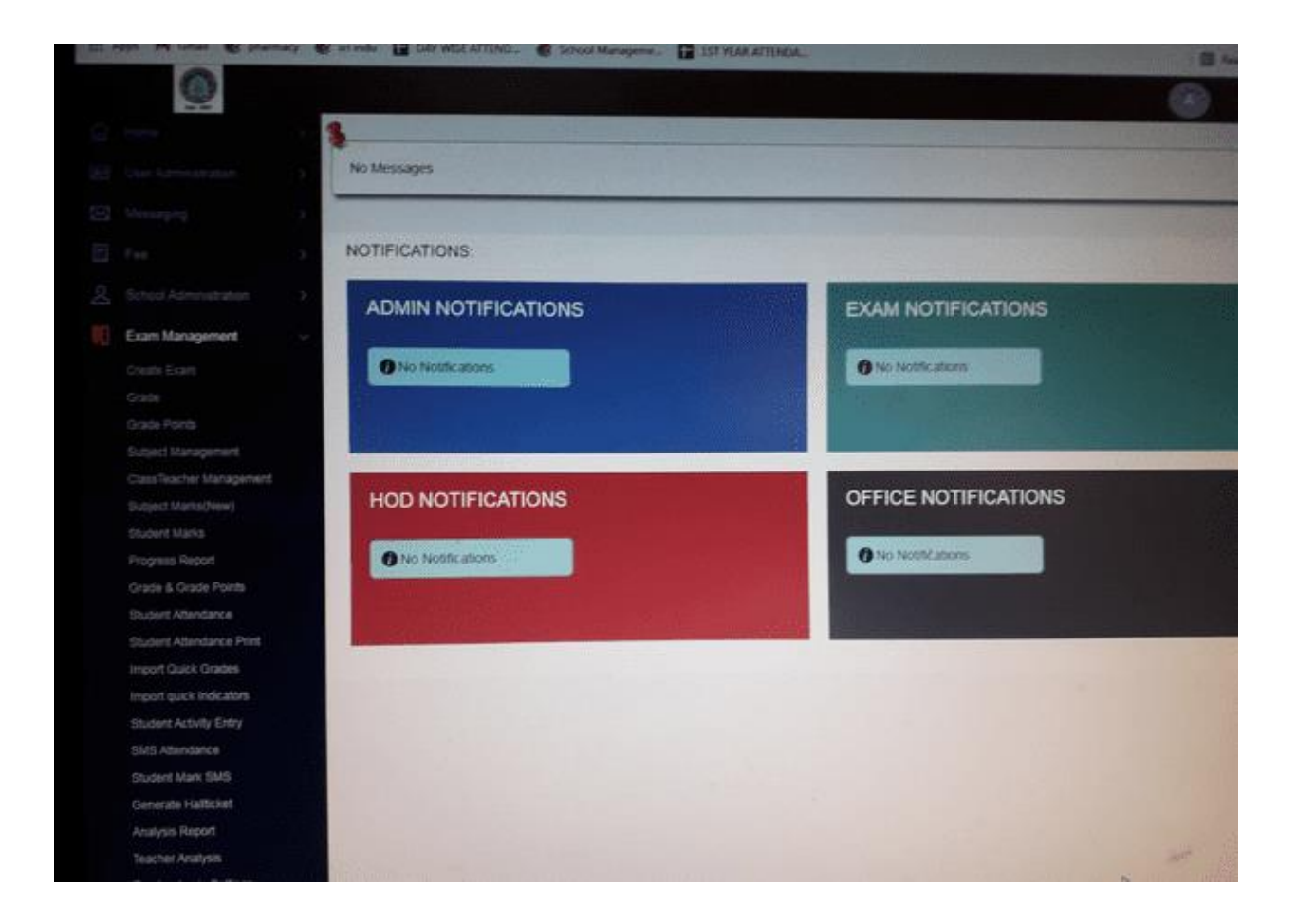

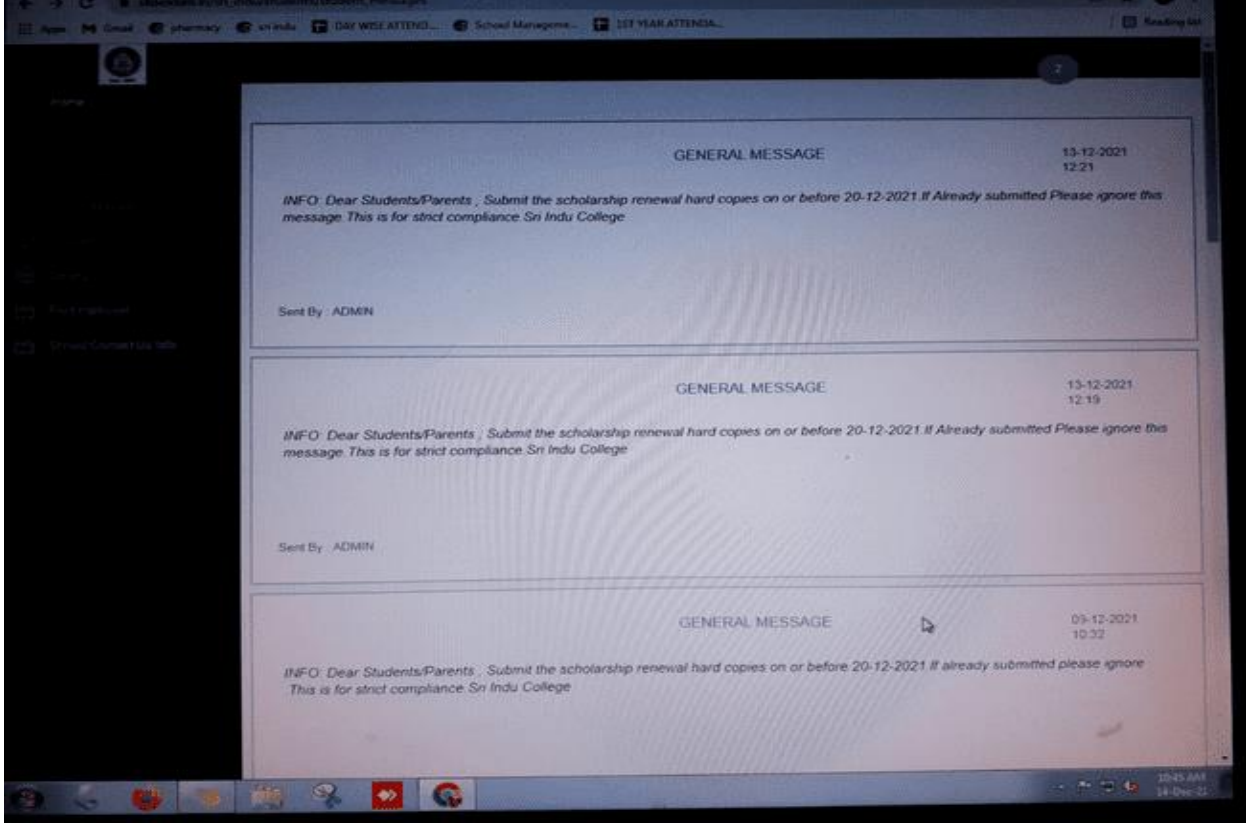

## **4.STAFF BOMETRIC**

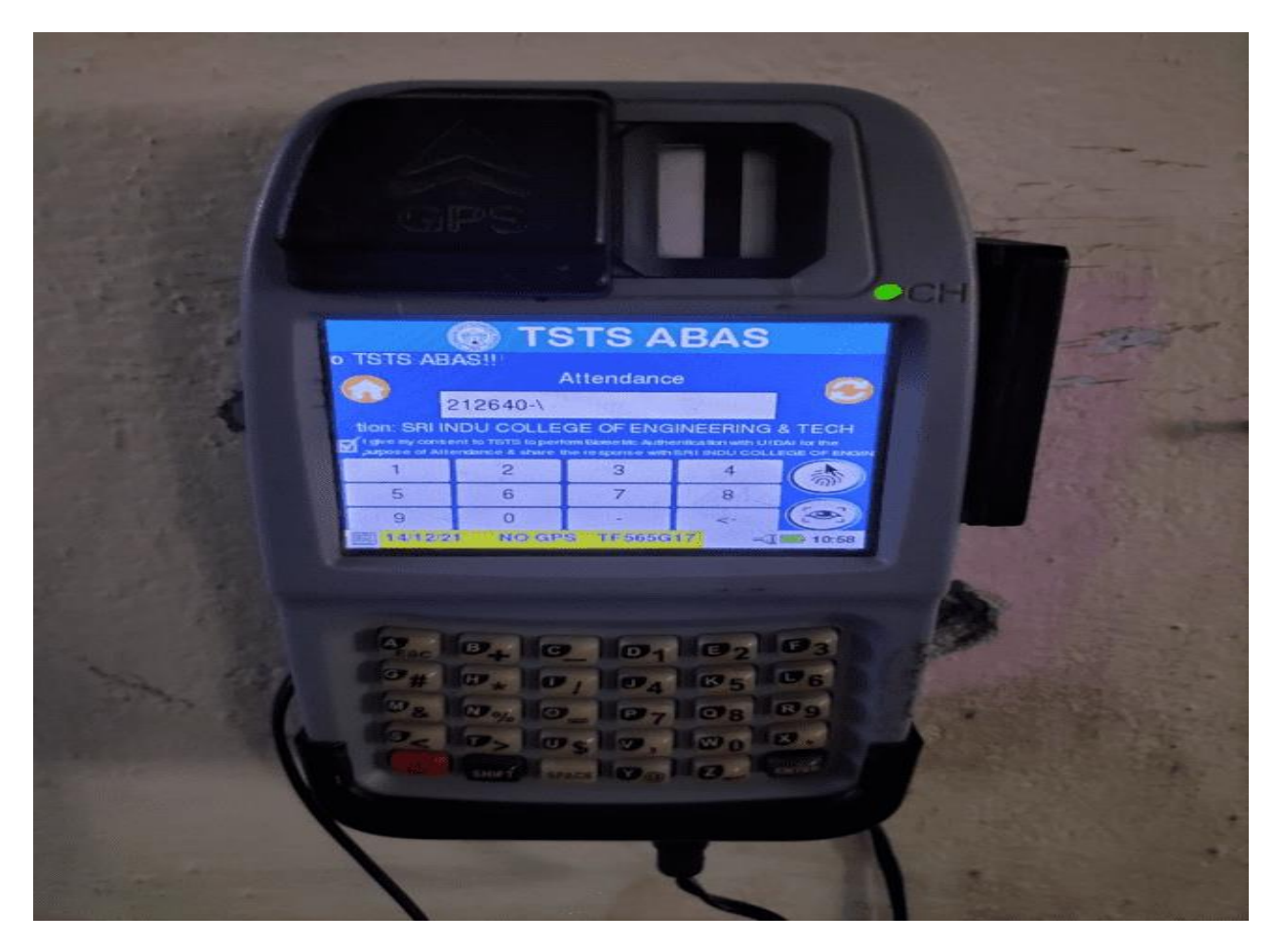

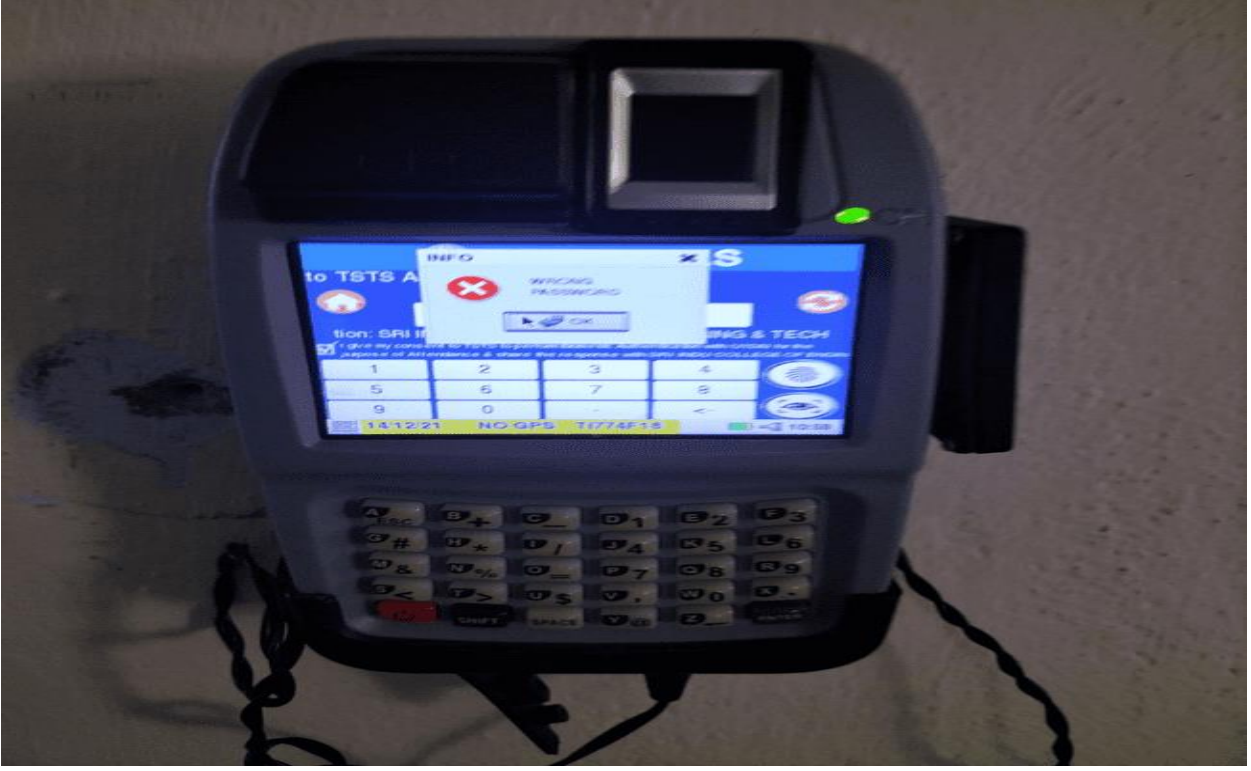

## **5. SKOOLCOM**

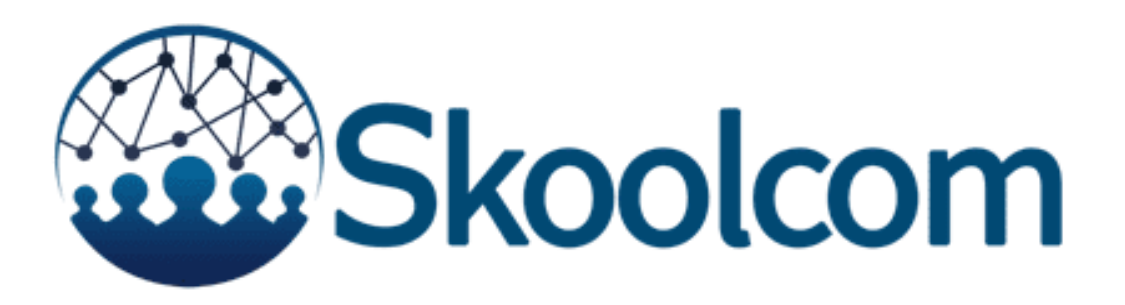

## **6.EXAMINATION TOOL**

Autonomous Annexe implemented automation by purchasing customized examination automation tool called BET (Bes Examination Tool) . Annexe is functioning 7 modules out of 8 modules.

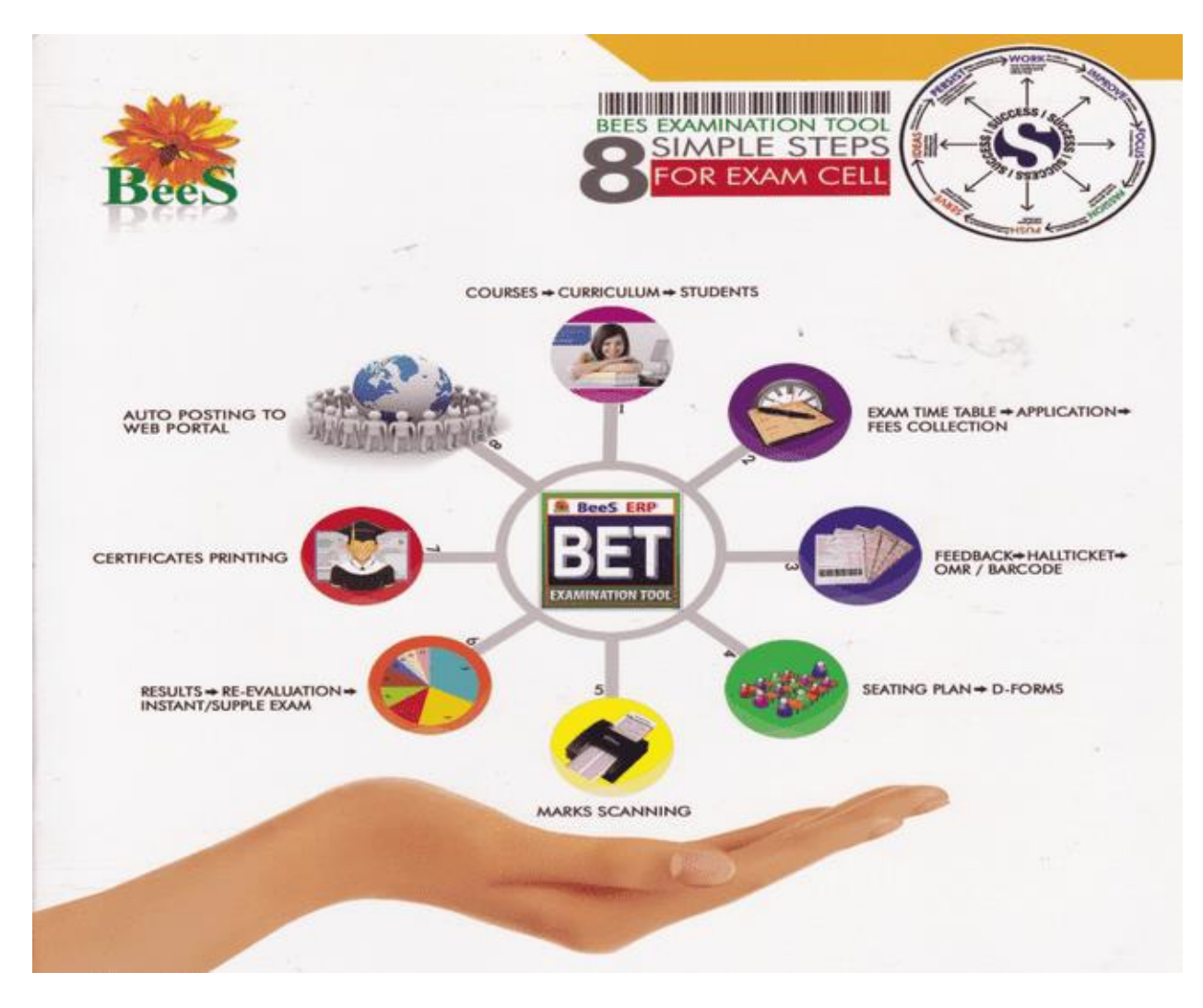

All these 7 modules have set of defined functionality.

selection of subject.

be calculated.

different courses.

The replacement subject can be substituted<br>for a specific subject selected.

course from which the GPA and CGPA may

Moderation details can be configured for

<sup>®</sup> Grade details can be entered for each

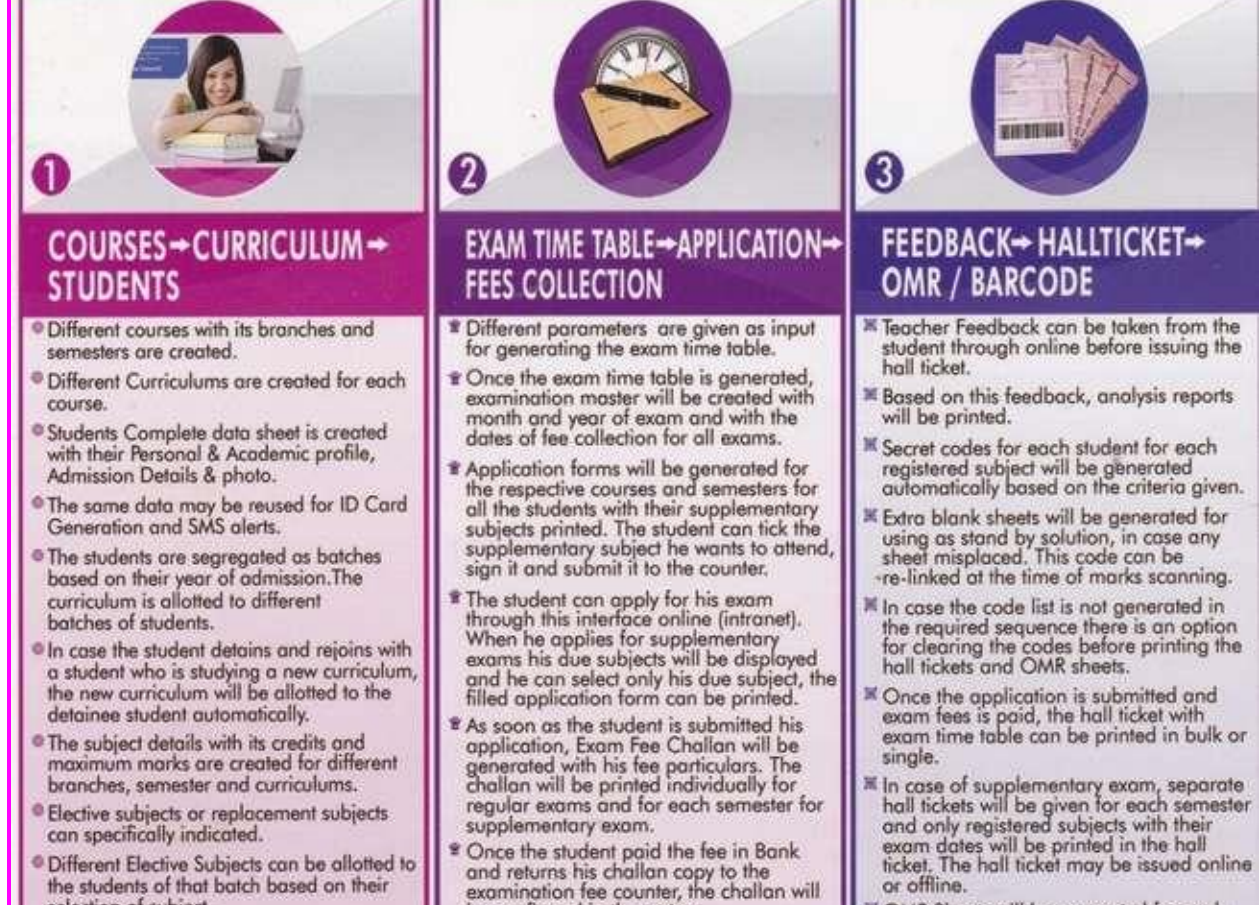

- and returns his challan copy to the<br>examination fee counter, the challan will be confirmed in the system. The students who are not collected the challan and who are not submitted it back
- will be treated as due students and hall ticket will not be generated for them.<br>Re-Evaluation and Re-Counting fees also<br>can be collected here.
- Different fee reports are generated.

### **IK OMR Sheets will be generated for each student and for each subject registered by the student. OMR Sheets will have three parts, in which the first part contains the** student details and the second and third part contains the barcade of the secret<br>code of the student which is confidential.

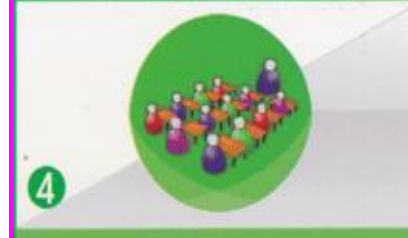

### SEATING PLAN - D-FORMS

- Seating arrangement for each subject will<br>be generated based on the exam time<br>table dates and session of exam.
- By selecting different courses/branches/<br>semesters, it will show the no.of students<br>registered for the exam on that particular date.
- The rooms with different capacity will be shown in the list.
- . By selecting the rooms it will check the<br>strength of the room and no. of students. If the capacity of the rooms selected is more than the no. of students, the secting<br>arrangement will be generated, based on<br>the master data given like, order of<br>shuffling, no of branches to be shuffled, room capacity etc.
- Once the seating plan is prepared, it can<br>be printed separately for rooms with<br>different capacity.
- Seating abstract and Answer book Serial<br>will be printed for each room.
- Exam absentees details can be maintained including the malpractice cases.
- D-Forms will be printed for each subject. Absentees will be shown in red colour and<br>their no. will be strike out in the printed<br>format, and the summary of candidates<br>like registered, present and absent will be<br>printed at the bottom.
- Day wise summary of all the branches for<br>which the exam is conducted on the<br>particular date will be printed as day statement.

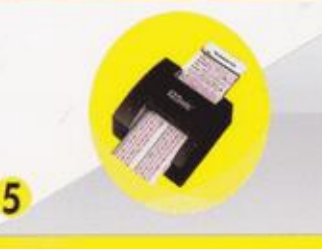

#### **MARKS SCANNING**

- >Internal marks will be entered through this<br>interface by selecting multiple subjects.
- Internal marks entry has double entry system, for maintaining the accuracy of<br>the data entered. Once the marks are<br>entered in both the entries, internal marks<br>verification can be run to find out the mistakes done in any of the entries.
- The students who paid the supple fees will<br>be treated as candidates registered for supplementary exam.
- The OMR sheets will be scanned and<br>external marks will be stored to the software.
- The re-evaluation sheets will be scanned here. The marks will be compared with the<br>first valuation marks and if the percentage of variation is more than a particular percentage given, then the sheets may go

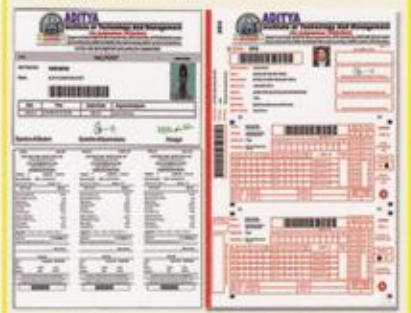

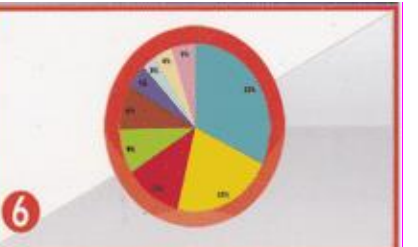

#### **RESULTS → RE-EVALUATION → INSTANT/SUPPLE EXAM**

- The results will be processed by merging<br>internals and externals.
- There are two types of moderation in the There are movinges or modernmon in the<br>result processing. Either the modern can be pre-defined in master for each<br>course, or based on the pass percentage<br>the modernmon be given at the time of<br>result processing. In the firs and in the second case it is to be given manually.
- In the second case, the processed results<br>with pass percentage of each branch will<br>be printed without moderation.
- The moderation interface will be given with<br>choice to apply moderation marks for<br>passing 1 subject, 2 or 3 or with the<br>different rules followed by institution. All<br>the statements will be printed individually for comparison and finalization.
- The processed results with any one of the moderation finalized by the committee will<br>be declared. For the declared results<br>Marks with Grade and Grade Sheets will be printed to display on notice board.
- The Supplementary results will be processed<br>without any moderation.
- Re-Evaluation Result processing is done<br>separately. The re-evaluation result will be<br>declared in such a way that, if at all the re-evaluation marks are less than the current marks or, the change doesn't make any effect in the grade, the result will be<br>declared as 'NO CHANGE'.

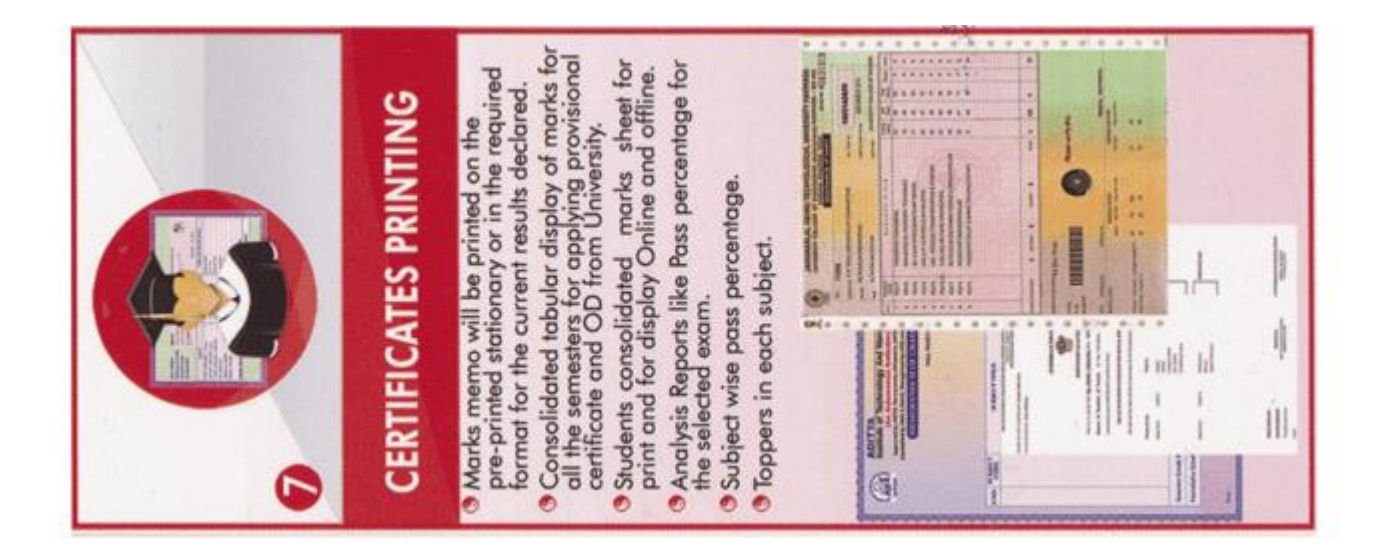

Autonomous Annexe implemented automation by purchasing customized examination automation tool called BET (Bes Examination Tool). Annexe is utilizing 7 functions out of 8 defined functions of BET.

#### **APPLICATION LOGIN SCREEN**

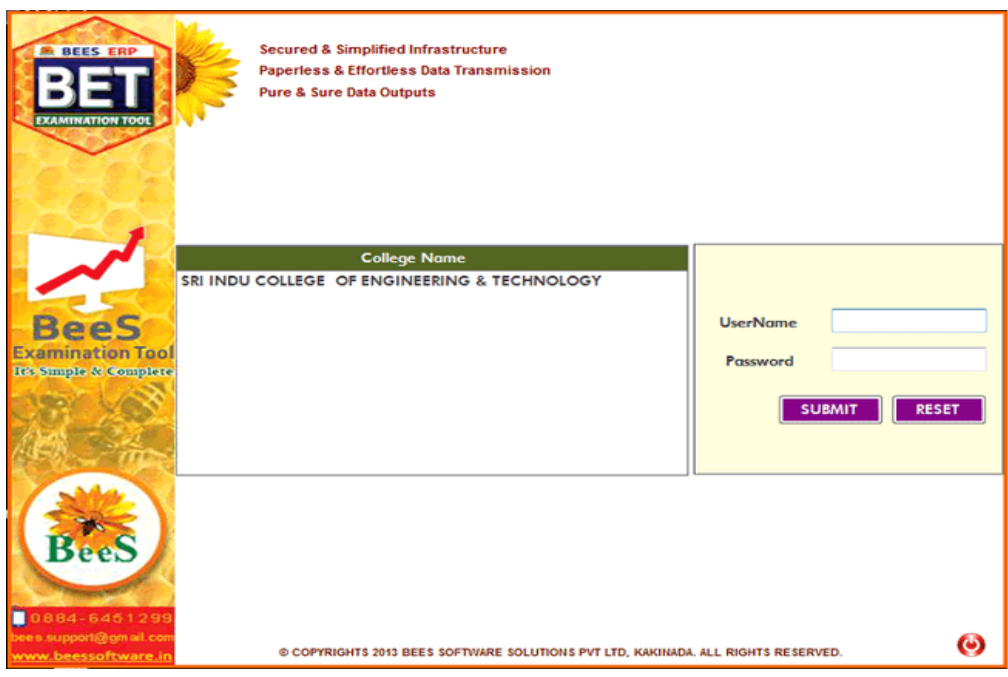

All the above defined BET functions 7 are categorized into 3 modules, they are

- 1.PRE-EXAMINATION MODULE
- 2. POST-EXAMINATION MODULE
- 3. UTILITIES AND ACTIVITIES

After Successful Login, depending on the user credentials one can perform are utilize defined procedures of BET.

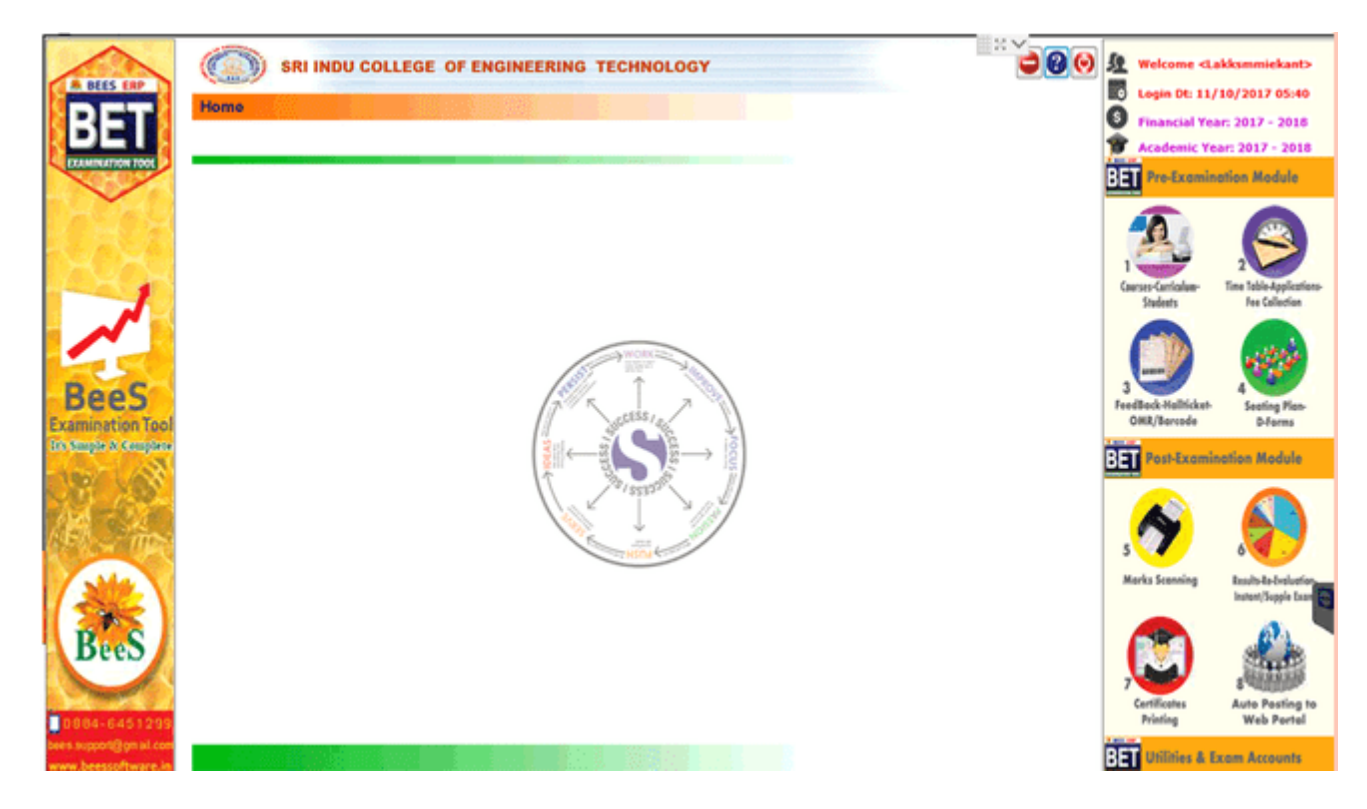

**STUDENT PROFILES:**

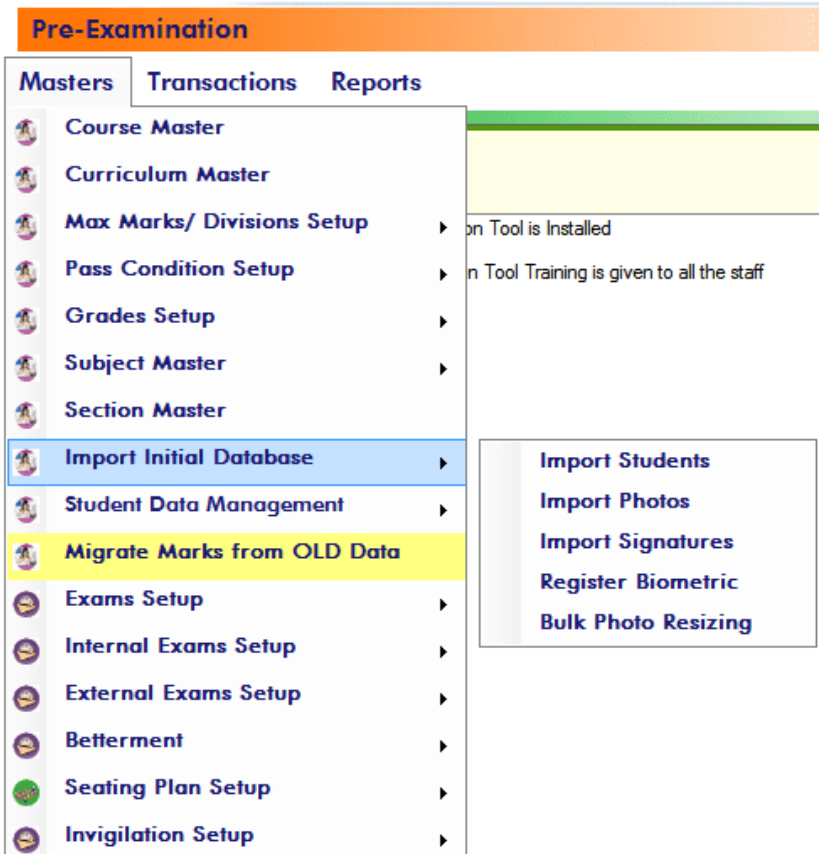

#### Pre-Examination->Masters->Initial Database Updates-> Student List Finalization

Save(F8) X Cancel(F11) Select Course, Batch, Branch & Sem Total: ÷ Course: **Batch Branch:** Sem: **Status: B.TECH**  $- 2015 - 2016$ ECE **III/IV I SEM In Roll** ÷ ÷ **Boys: Girls:** 175 101 276 SHOW STUDENTS **EXPORT TO EXCEL PRINT LIST PRINT STUD SHEET LIST OF STUDENTS**  $-200$ ox HT No: Detainee Transitory Handicapped Lateral SNo **Admn No** ۰ Lock the Selected Student ī 15D41A0408 Full Name (As per SSC):  $\approx$  Dock all the Students in the Selected batch 14D41A0448 1  $\overline{2}$ 14D41A04F2 **ADAMALA SUPRIYA** 260px 3 15D41A0401 **Caste Category: Roll/Section No: Admn No:** 4 15D41A0402 15D41A0408 oc 15D41A0403 5 **Admission Date:\*** Completion Year:\* Batch: 6 15D41A0404 GET PHOTO **CLEAR PHOTO** 08/03/2015 2019 2015 - 2016 7 15D41A0405 140px -Join Curriculum DOB:\* Gender: \* 8 15D41A0406 13/11/1997  $\blacksquare$  $\overline{\phantom{1}}$  BR-12 Female ö 15D41A0407 60px 10 15D41A0408 **Father Name:\*** ADAMALA SUDHAKAR REDDY 11 15D41A0409 **GET SIGN CLEAR SIGN** 12 15D41A0410 **Mother Name:** 15D41A0411 **ADAMALA PRAMEELA** 13 **BIOMETRIC-2 BIOMETRIC-1-**15D41A0412 14 **Parent Mobile: Student Mobile:** Go to Go to 15 15D41A0413 9676858887 8179394121 Pre-Examinati Pre-Examinat  $ion -$ 15D41A0414  $on ->$ 16 Email: Masters->Initi Masters->Init supriyareddy1993@gmail.com  $17$ 15D41A0415 ial Database al Database Date of Leaving: **Discontinue Date:** ->Register 18 15D41A0416 ->Register Biometric 25/10/2017 25/10/2017 **Biometric** ⋻∽ ⊪ 19 15D41A0417

**MODIFY RECORD** 

**BET** 

#### **PRE- EXAMINATION MODULE**

Initially we may load PRE-EXAMINATION requisites. These pre requisites areapplications are pressed by three main mune applications they are Master, Transactions, Reports. Master Menu consists of following sub-menu list:

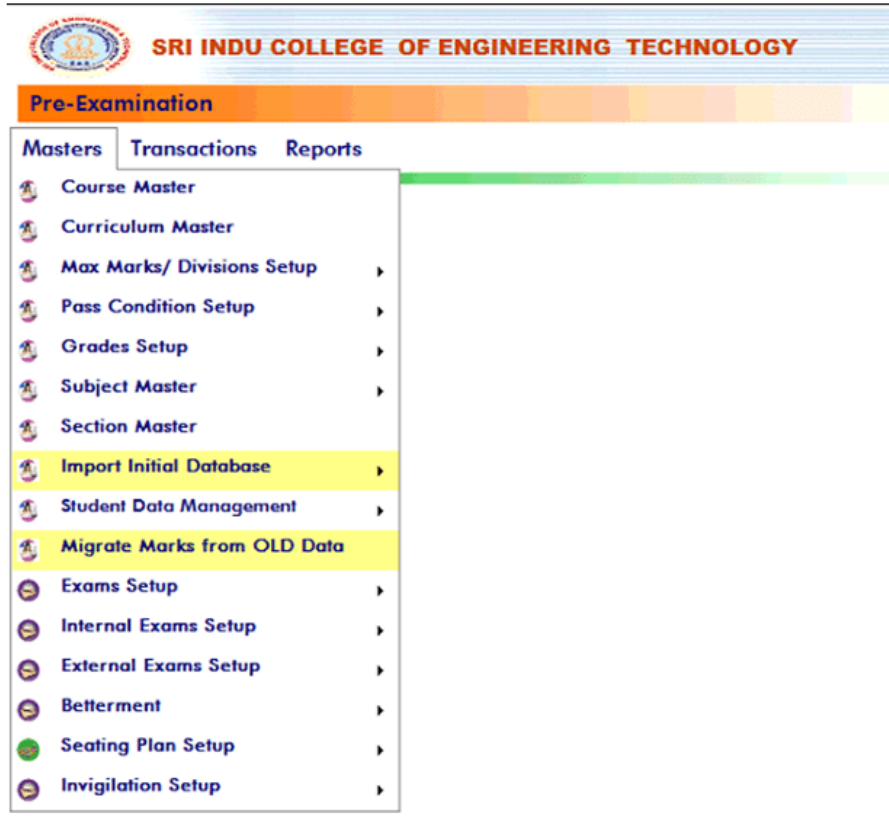

#### **INPUT CIRCULUM MASTER:**

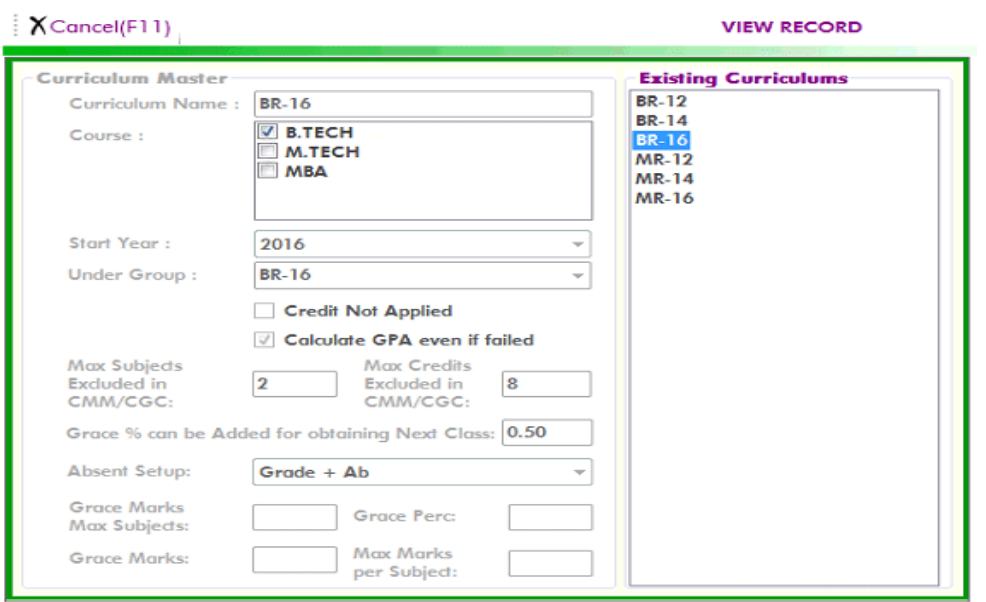

# **INPUT COURSE MASTER:**<br> $\frac{1}{2}$  **X** Cancel(F11)

#### **VIEW RECORD**

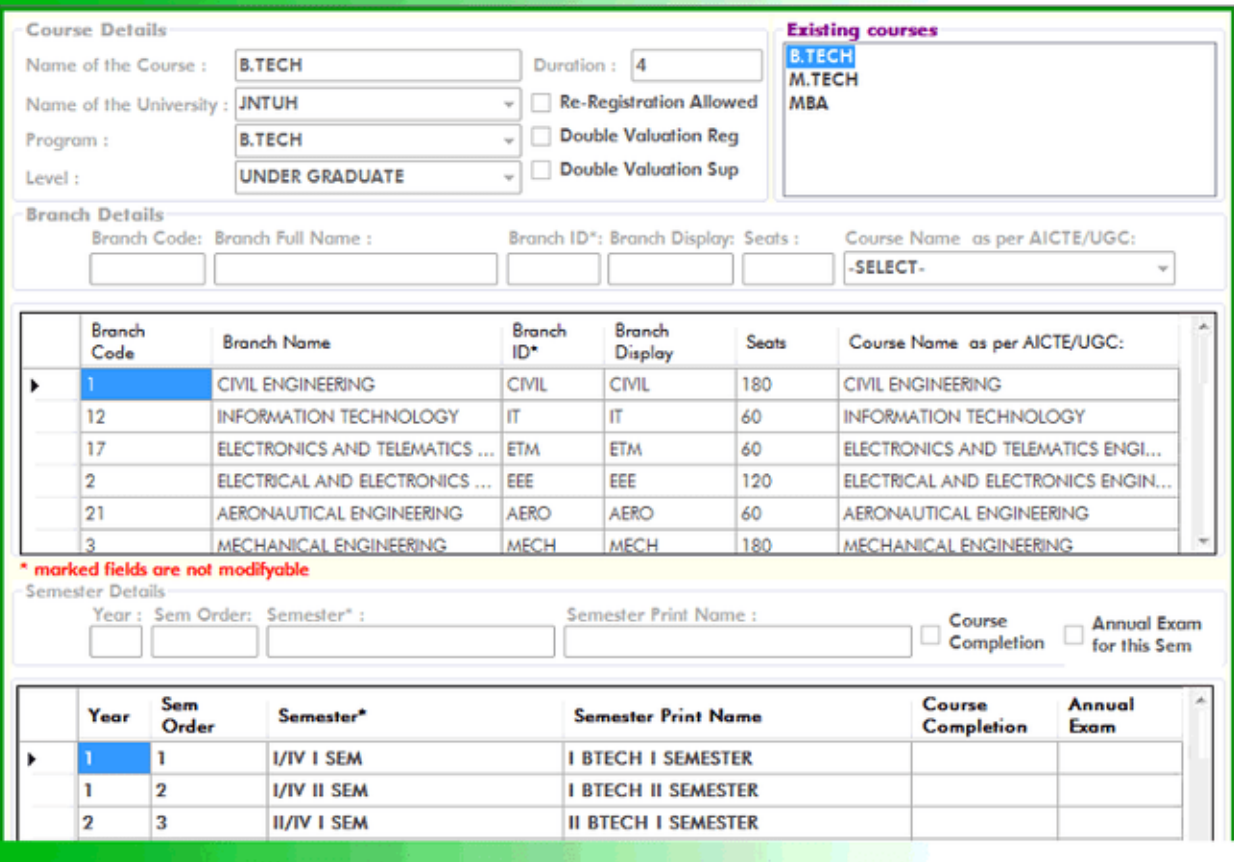

#### **PRE EXAMINATION PROCEDURE IN BET**

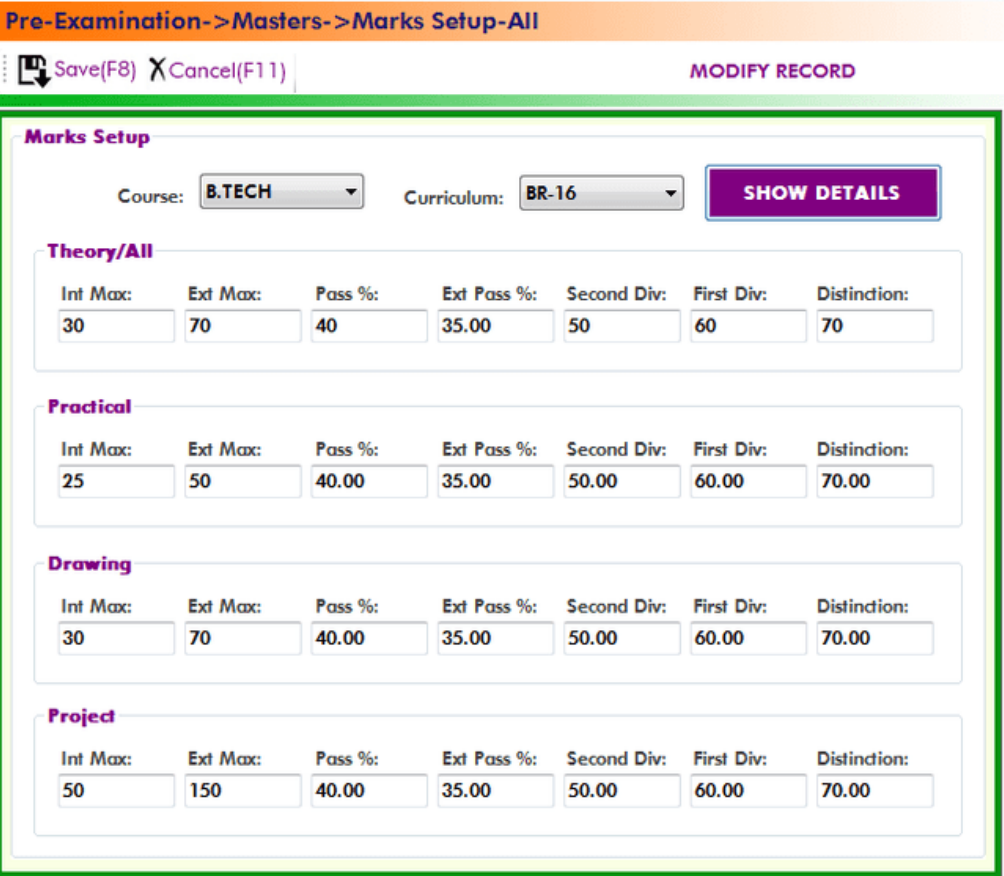

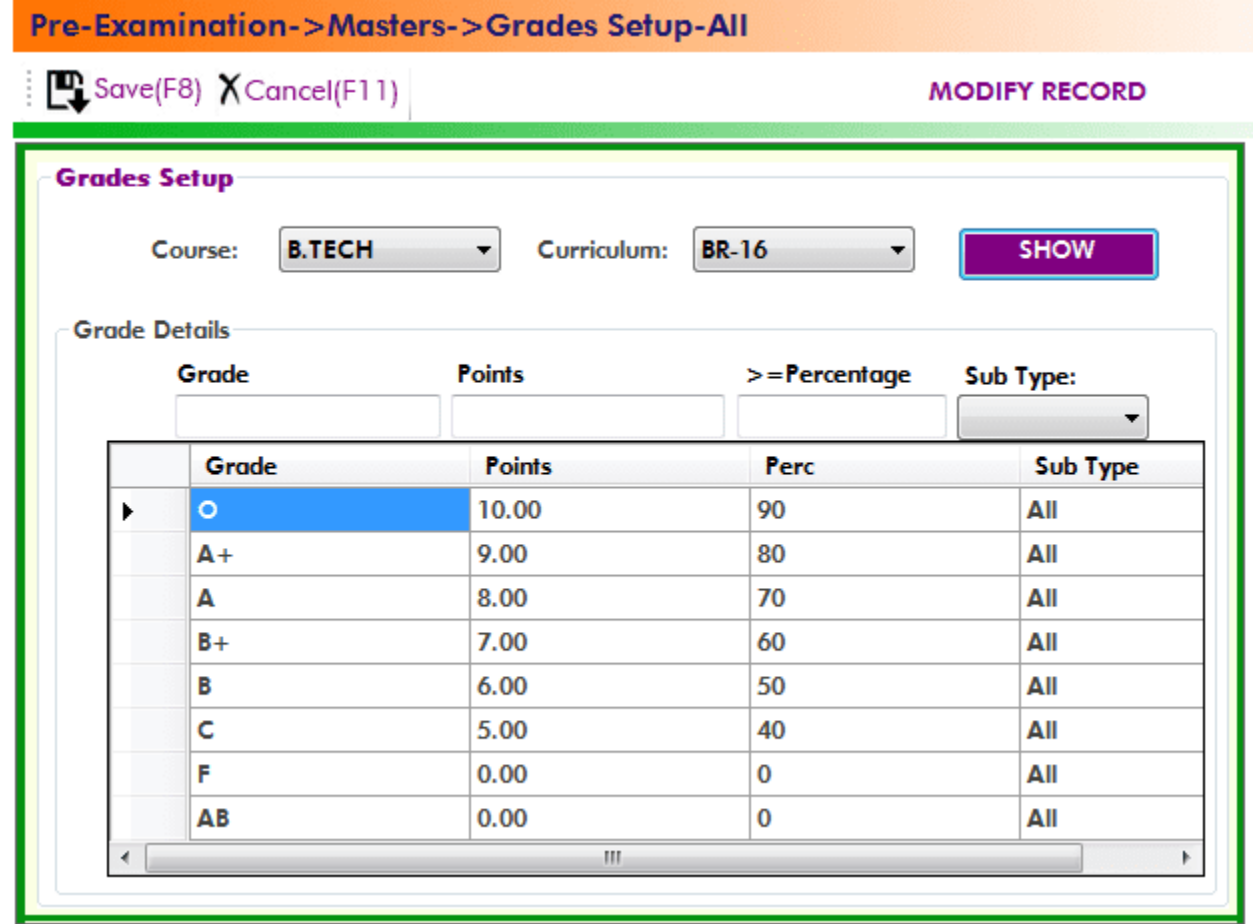

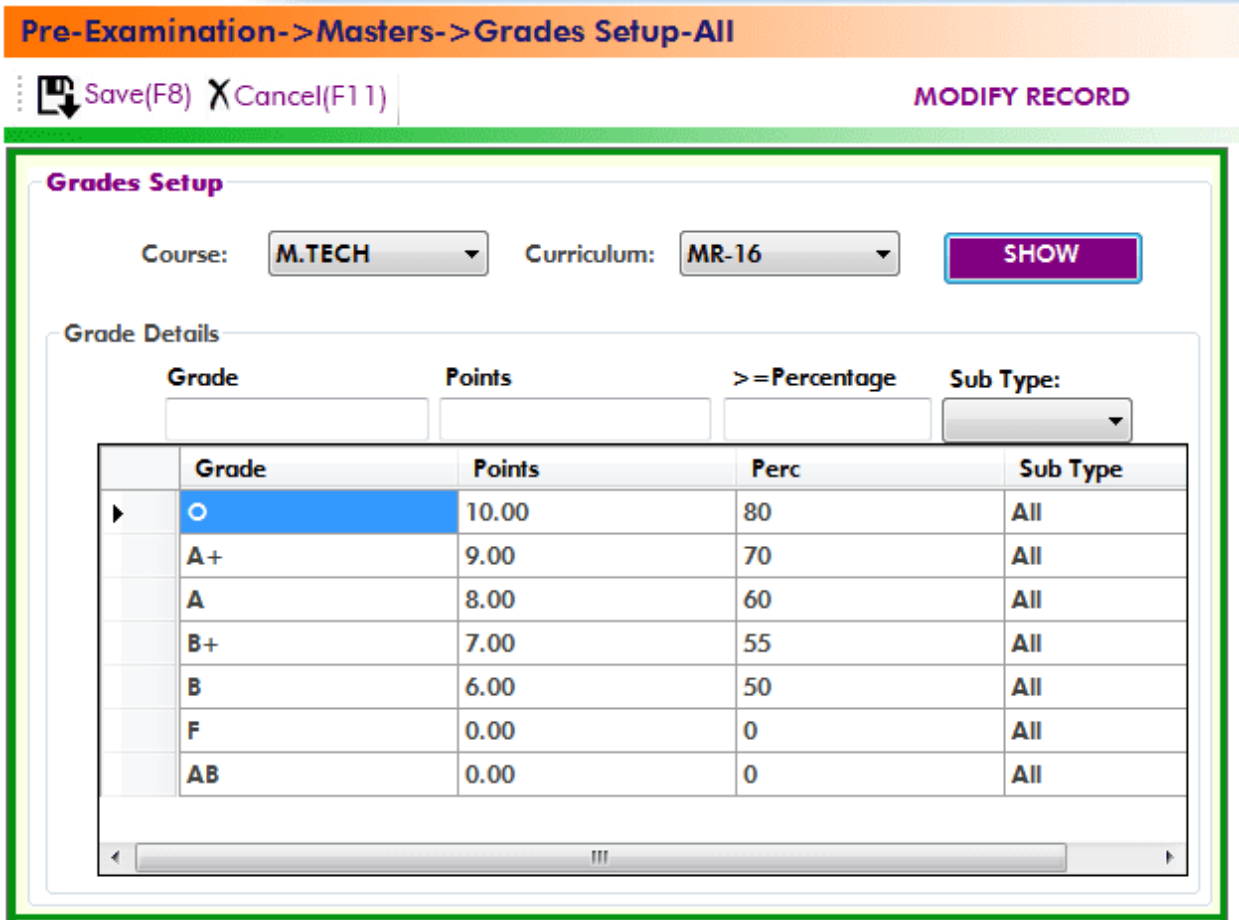

#### **Mid Exam Procedure in BET:**

**1. Set up Pee-procedure for Mid Marks input:**

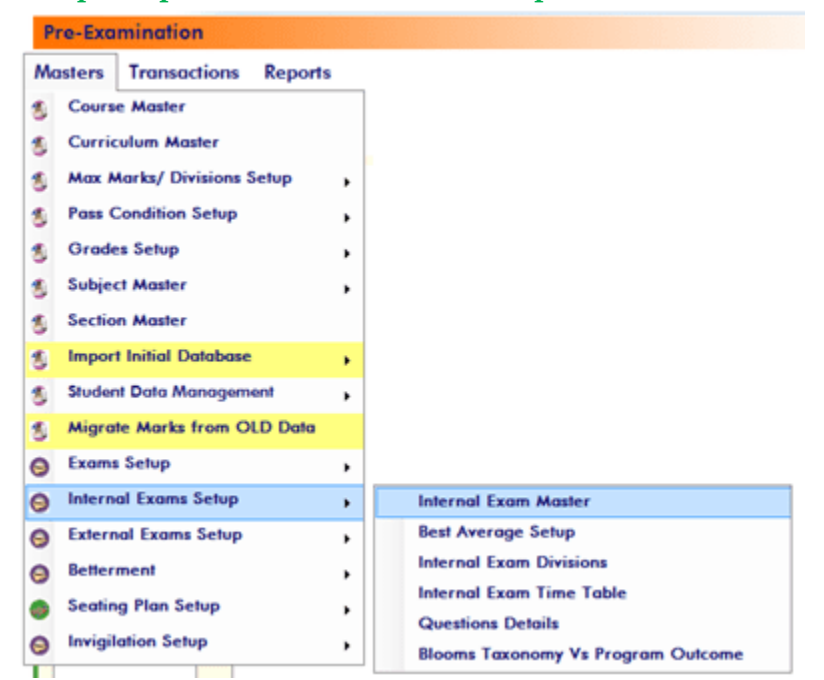

**How many mid examinations for each course in a semester:**

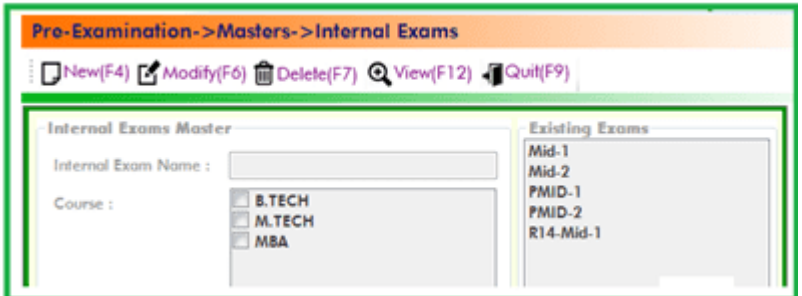

#### **Best or Average calculation procedure for the selected mids:**

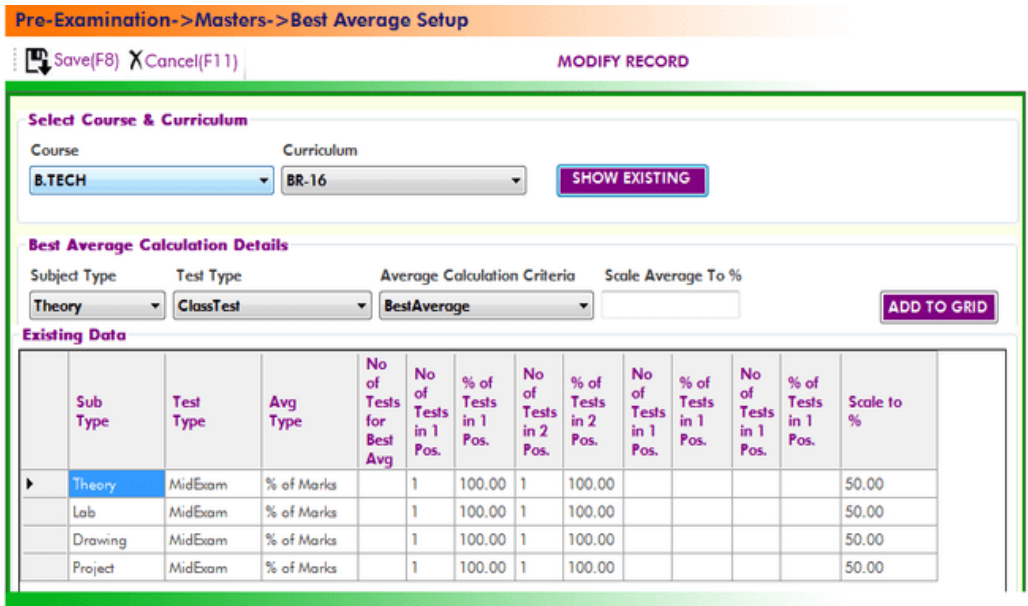

**2. Input mid marks directly into the BET.**

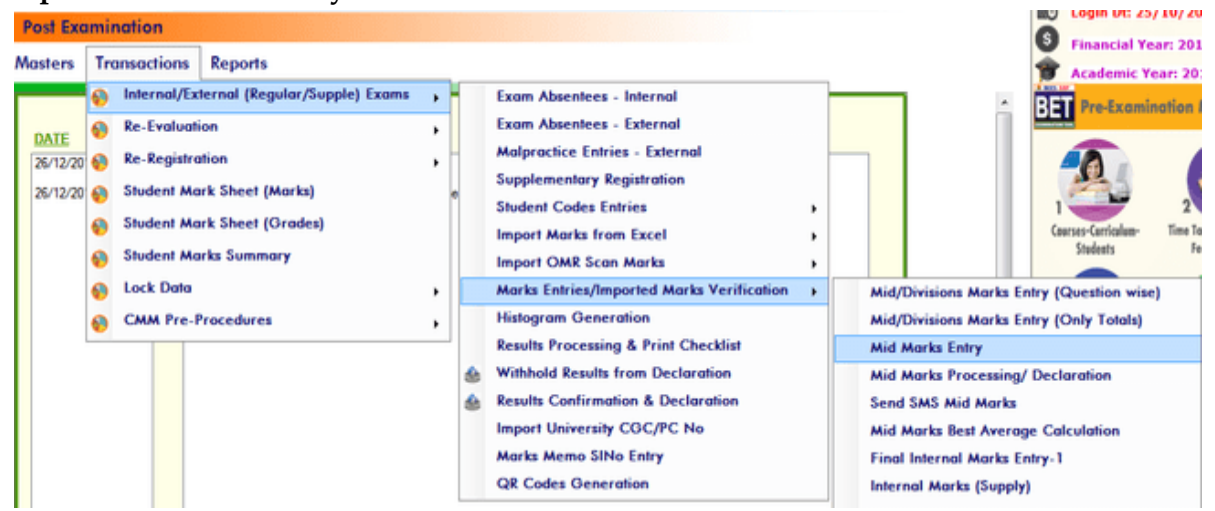

SRI INDU COLLEGE OF ENGINEERING TECHNOLOGY

Post-Examination->Transactions->Mid Marks Entries

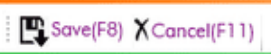

€

**MODIFY RECORD** 

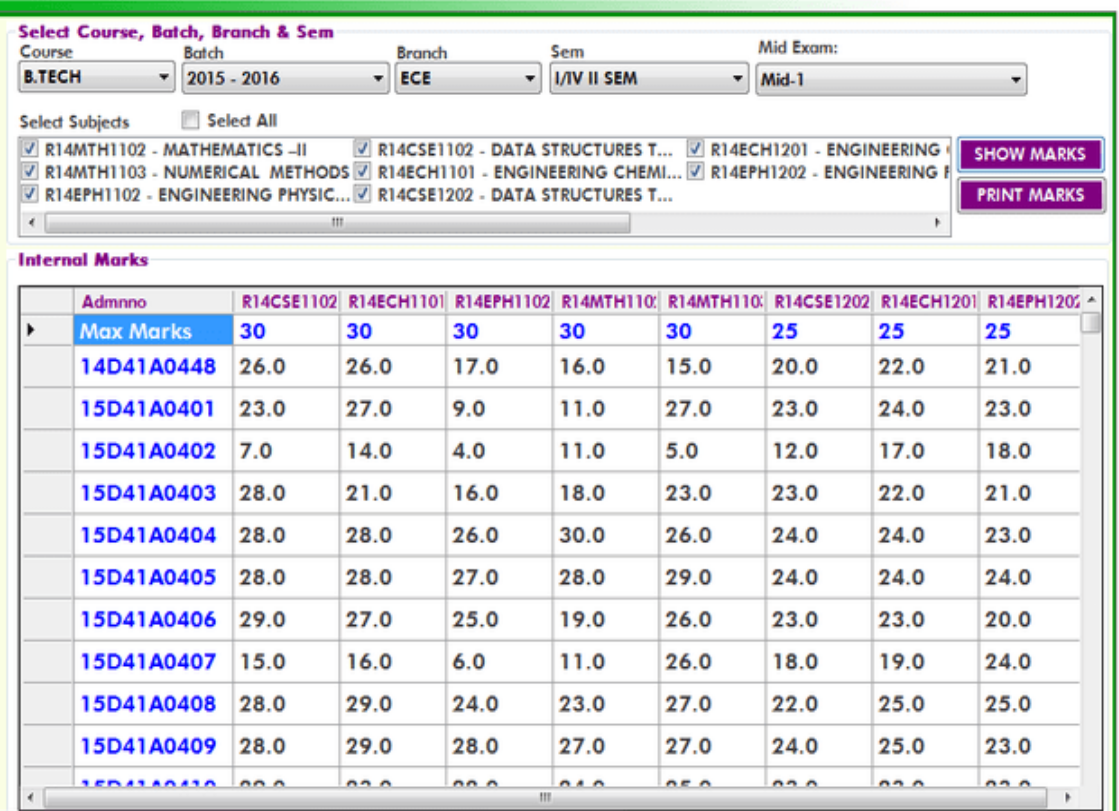

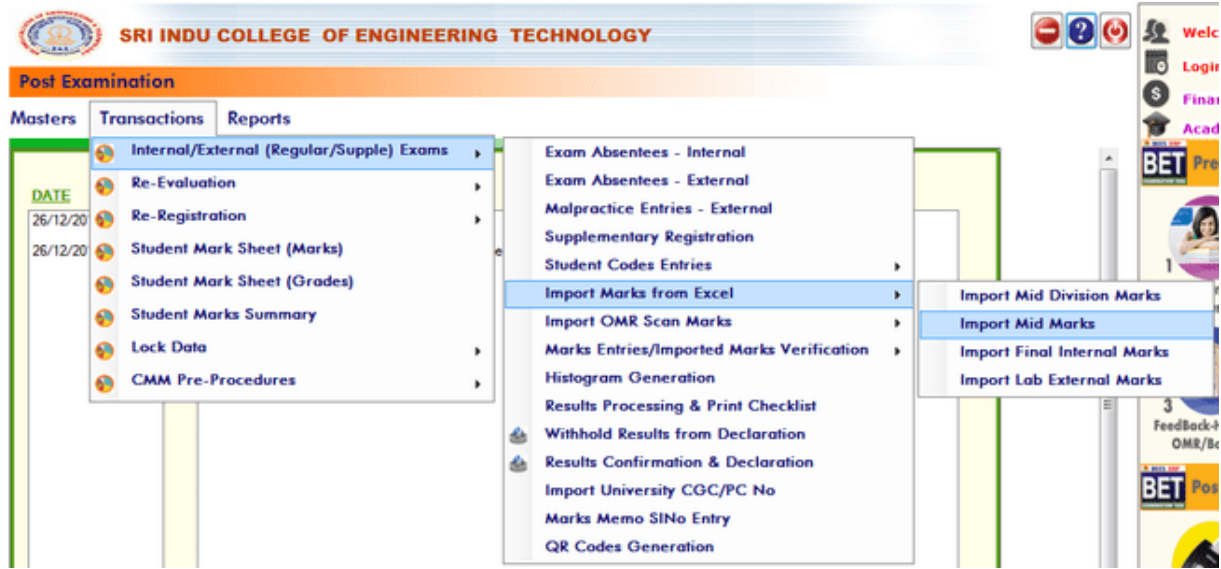

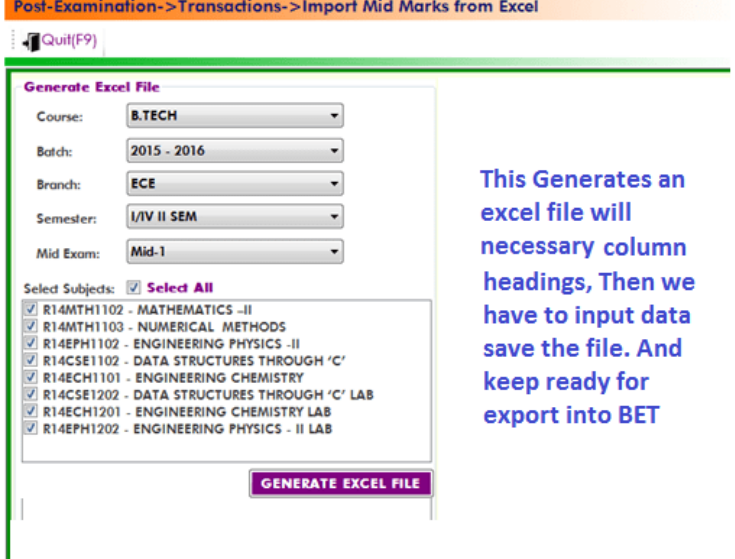

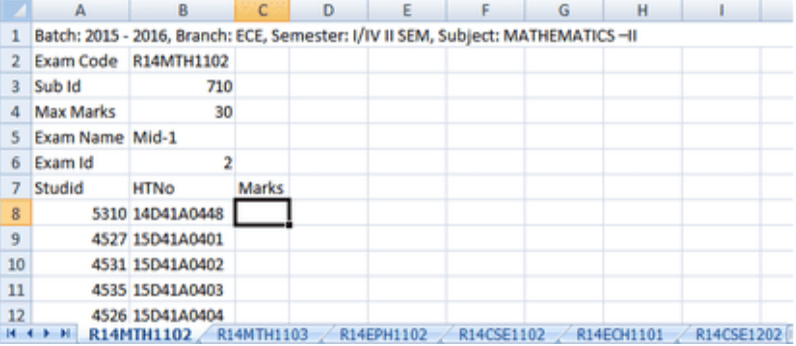

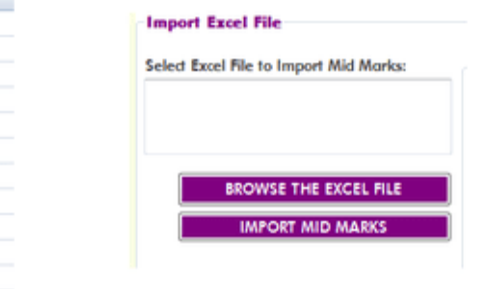

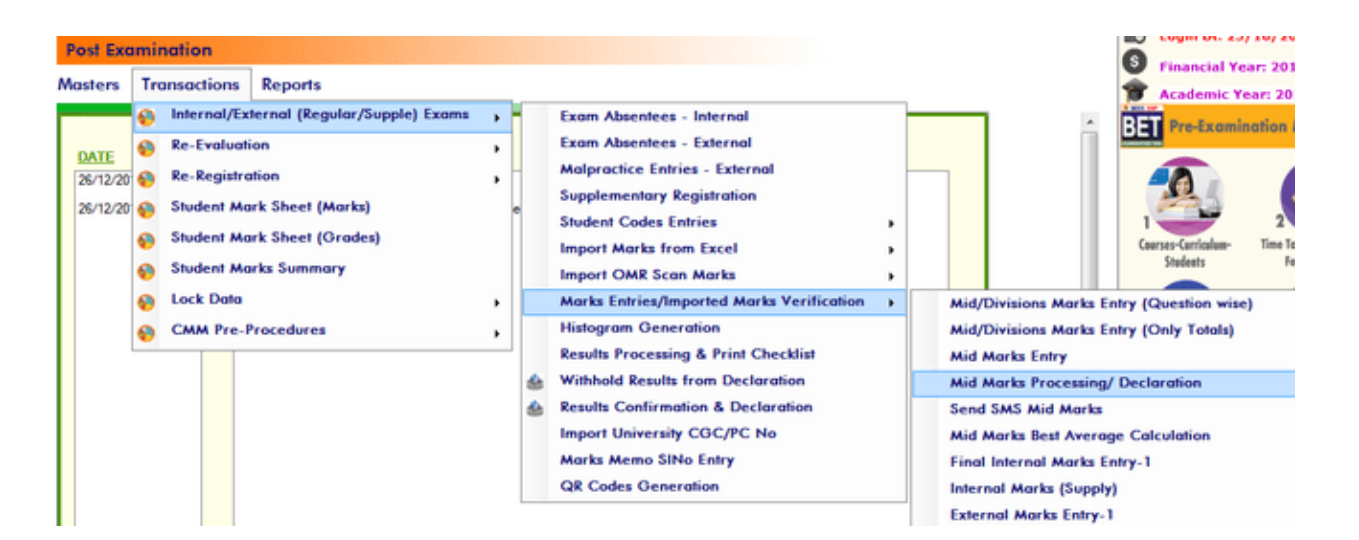

#### Post-Examination->Transactions->Mid Marks Processing

#### Quit(F9)

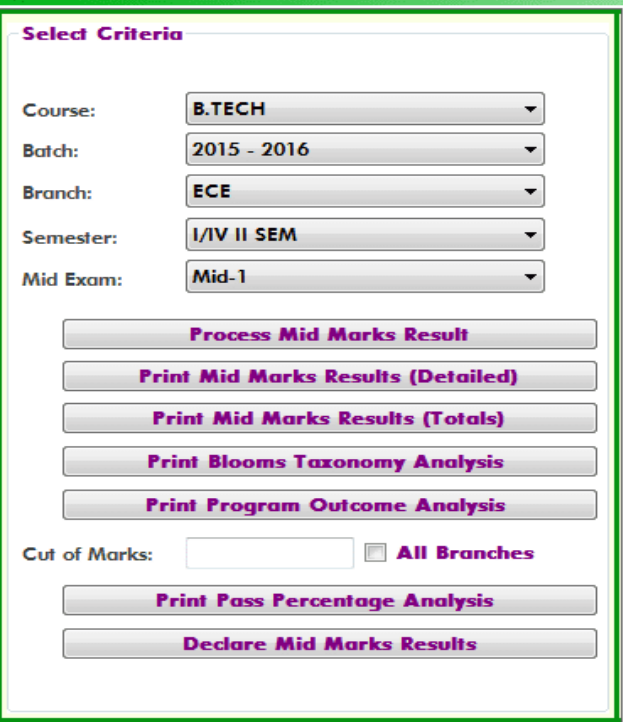

#### **Mid Exam Best or Average Calculation after completion of all mid exams:**

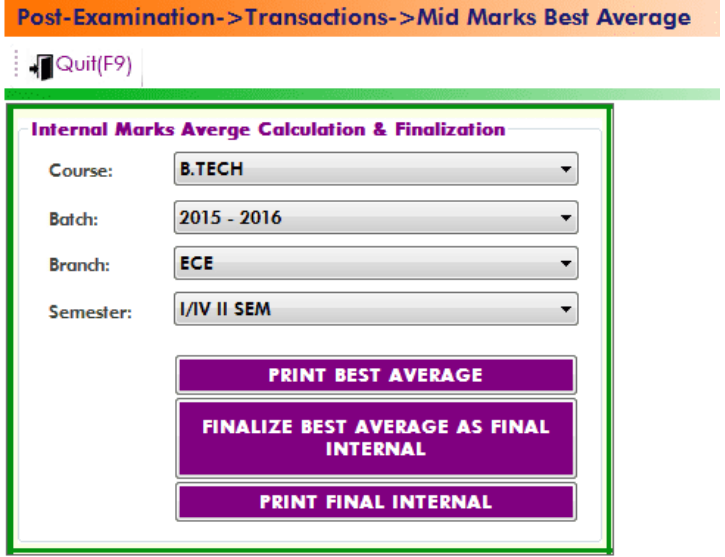

**Printing Best Average for confirmation, After Confirmation Finalize Bets Average as Final Internal (Lock Internal Marks for result processing)** 

#### **Print Final Internal Marks from BET to display on notice boards:**

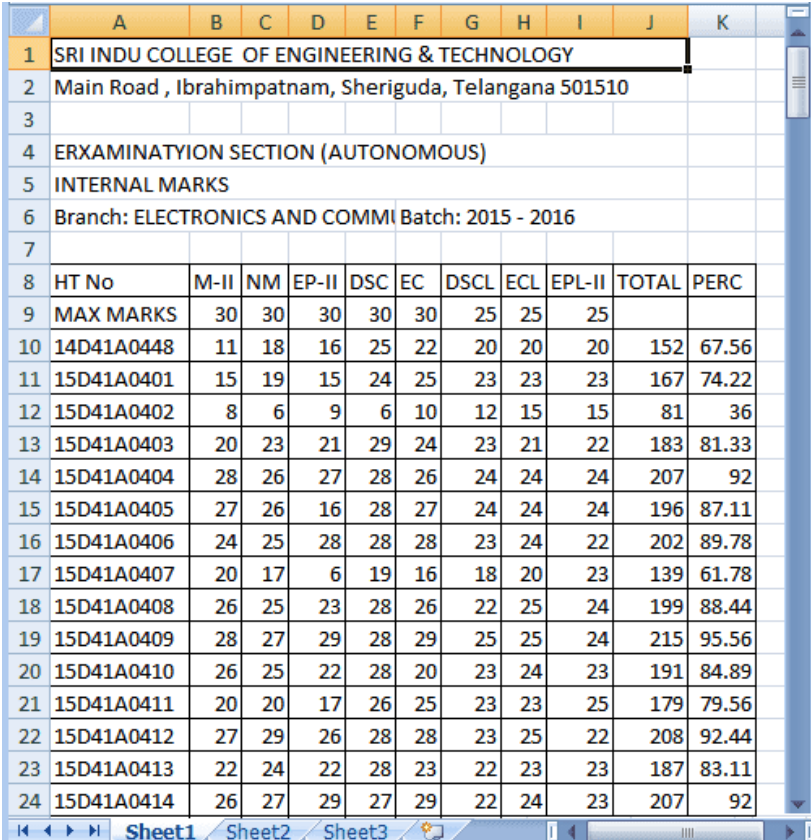

#### POSTING LAB EXTERNAL EXAMINATION MARKS INTO BET:

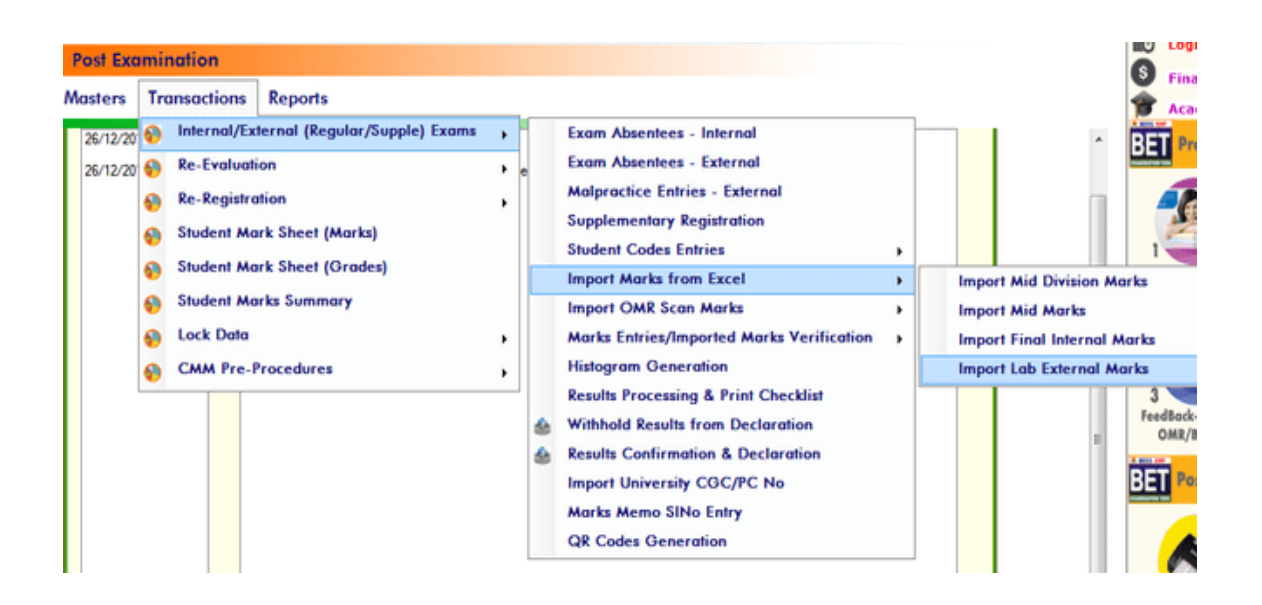

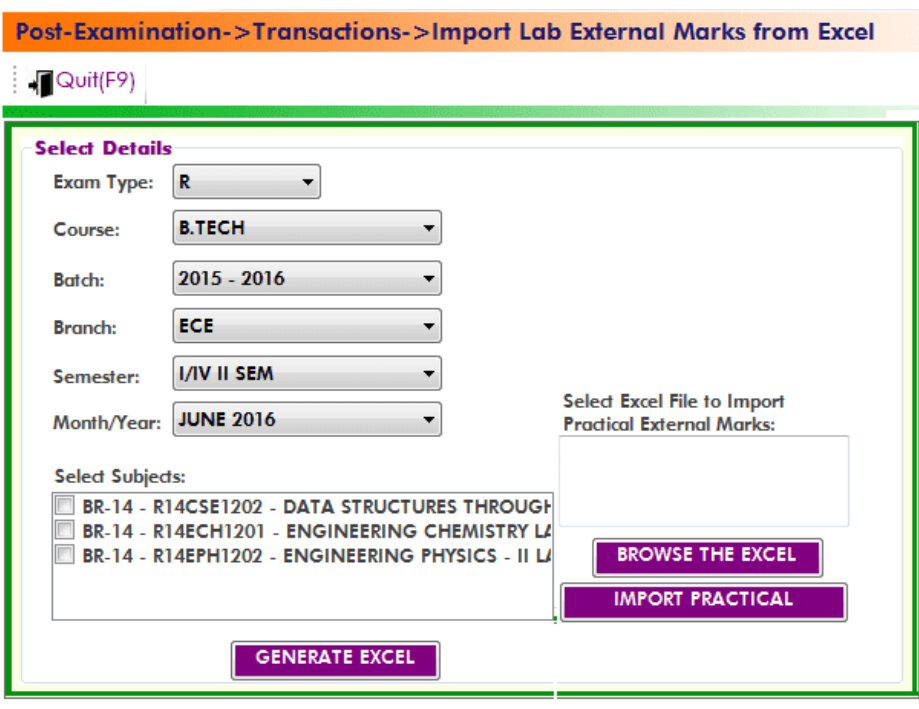

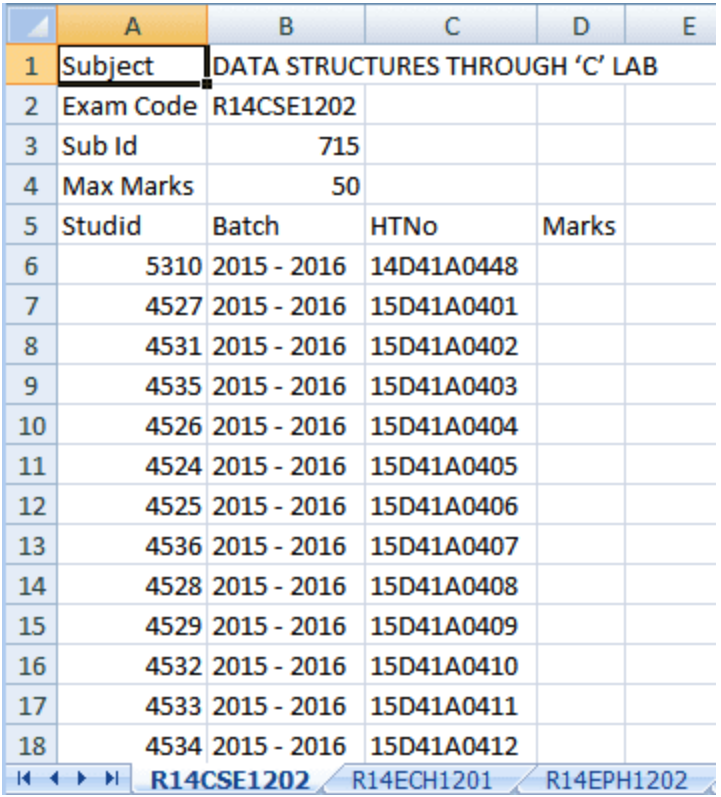

#### PRE END EXAMINATION PROCEDURE:

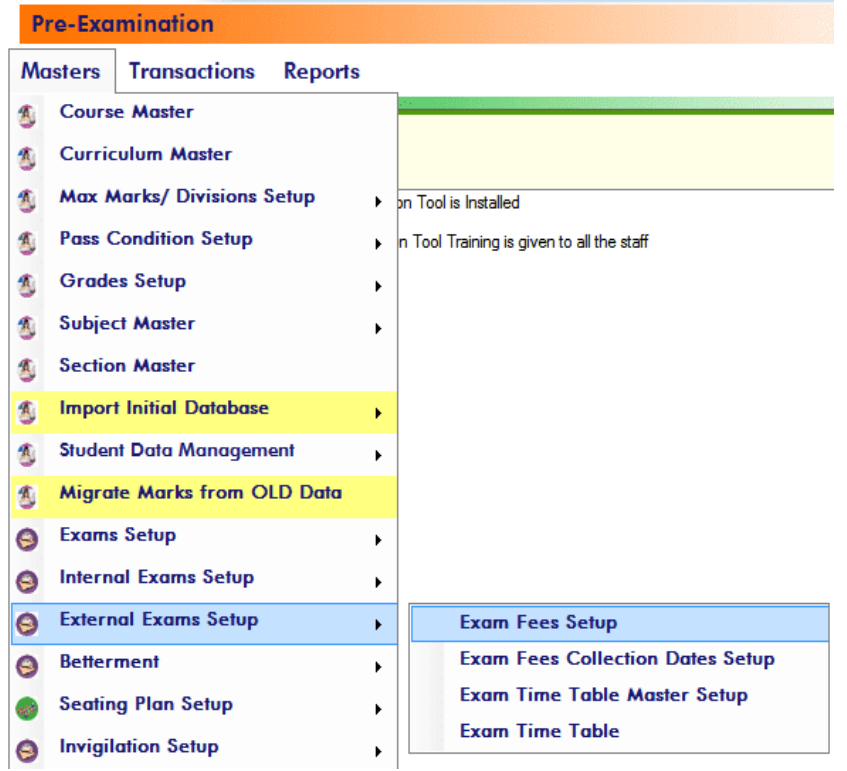

#### **Pre-Examination->Masters->Exam Fees Setup**

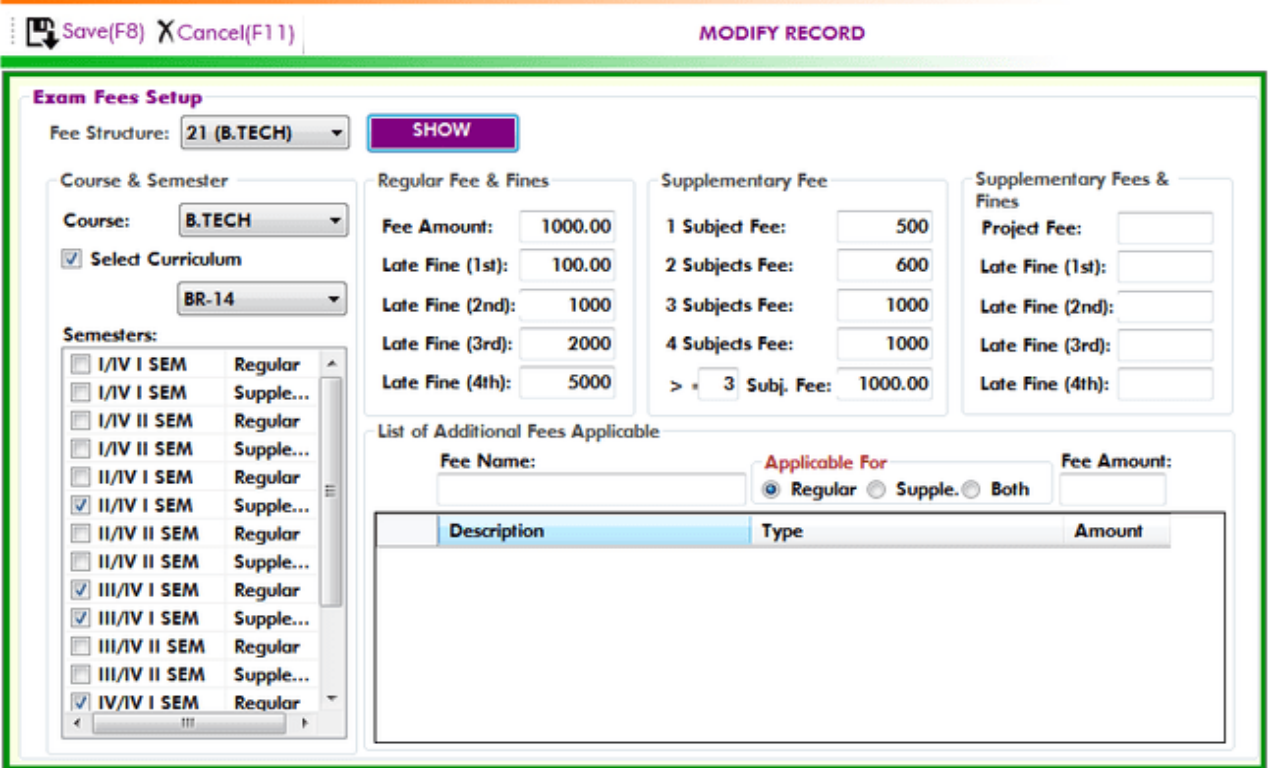

### Pre-Examination->Masters->Exam Fee Collection Dates Setup

 $\mathbb{R}$ Save(F8)  $X$ Cancel(F11)

#### **MODIFY RECORD**

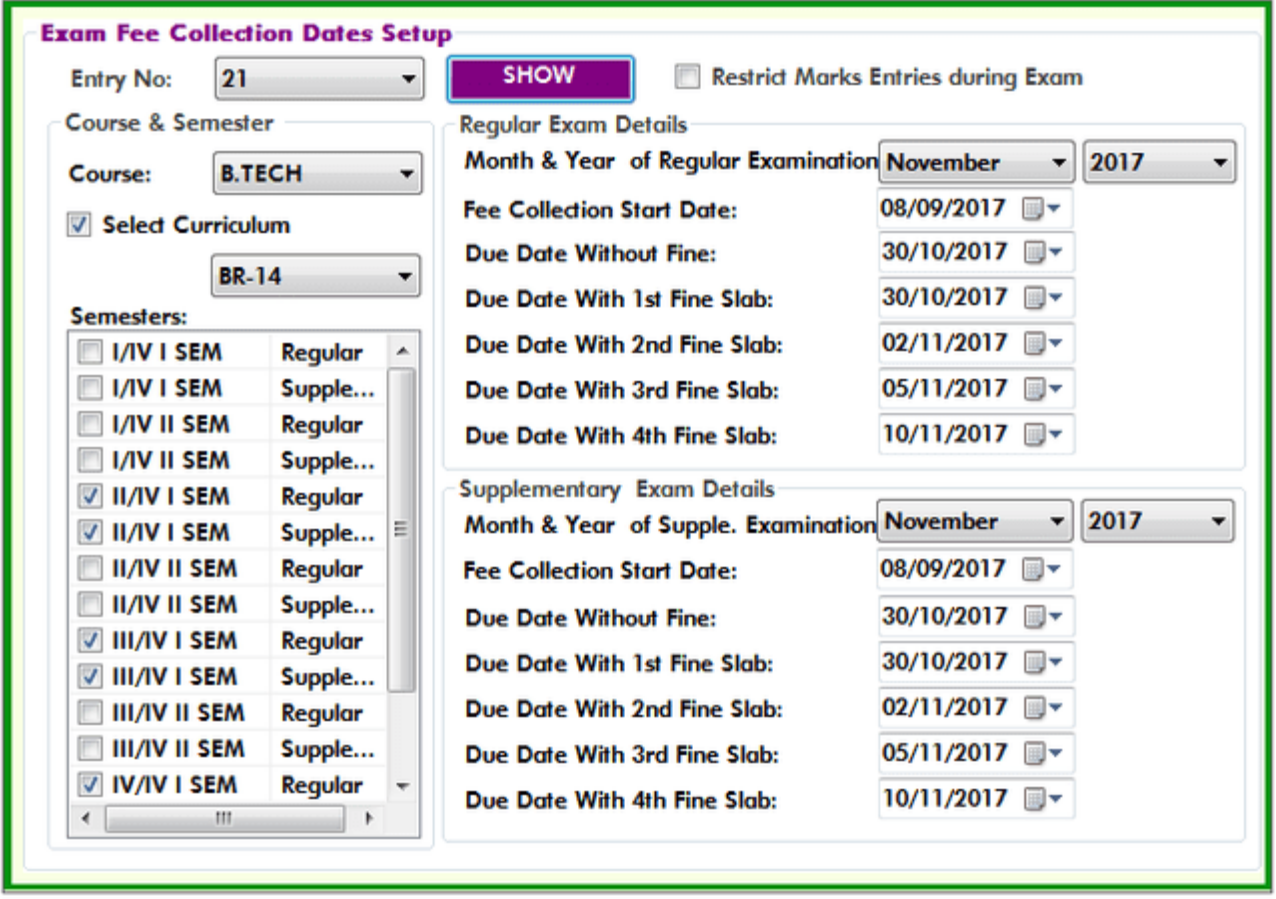

#### Pre-Examination->Masters->Examination Time Table

Save(F8) X Cancel(F11)

**MODIFY RECORD** 

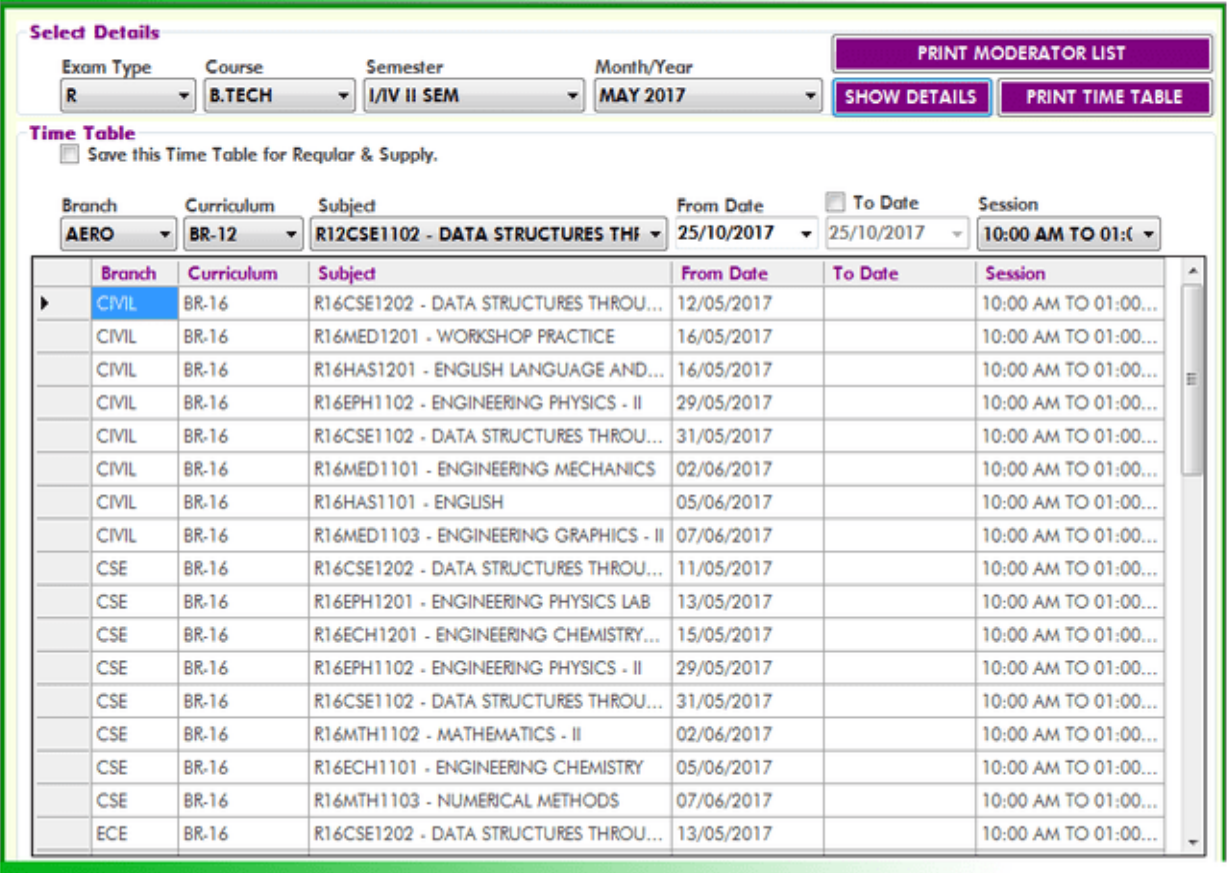

#### STUDENT REGISTRATION FOR END/SUPPLE EXAMINATIONS IN BET:

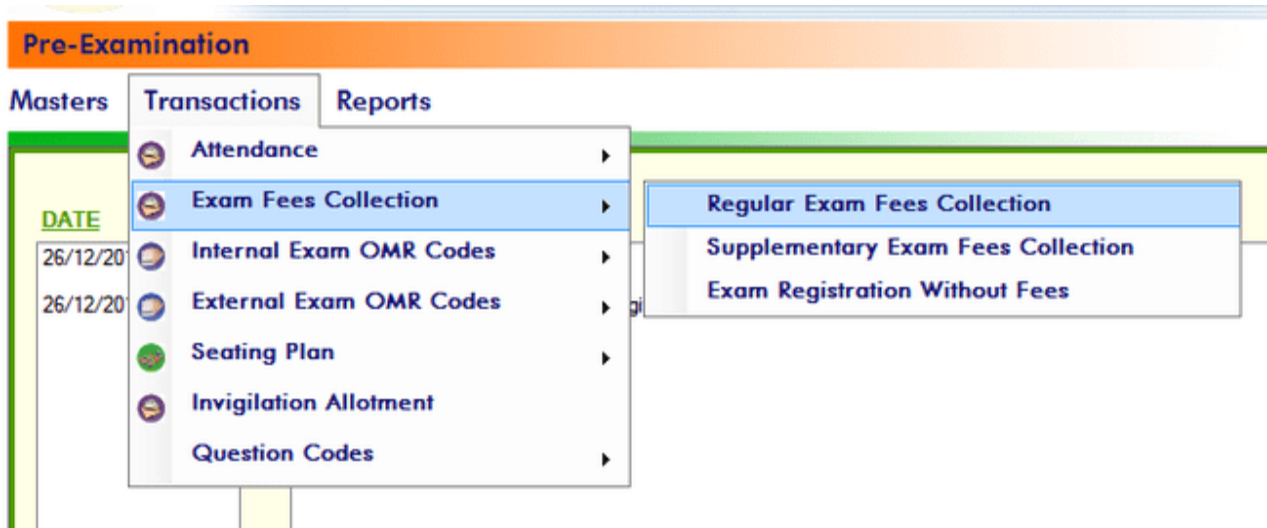

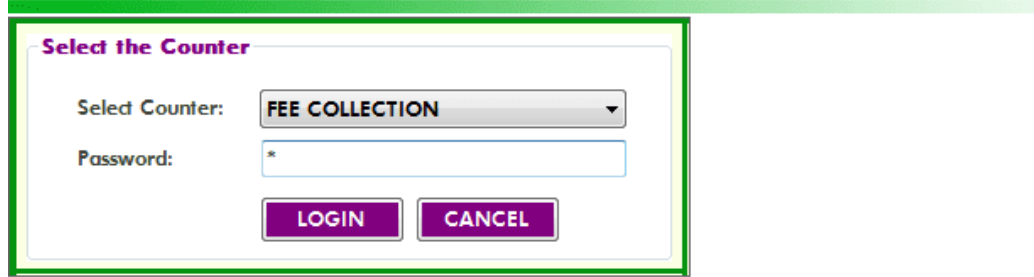

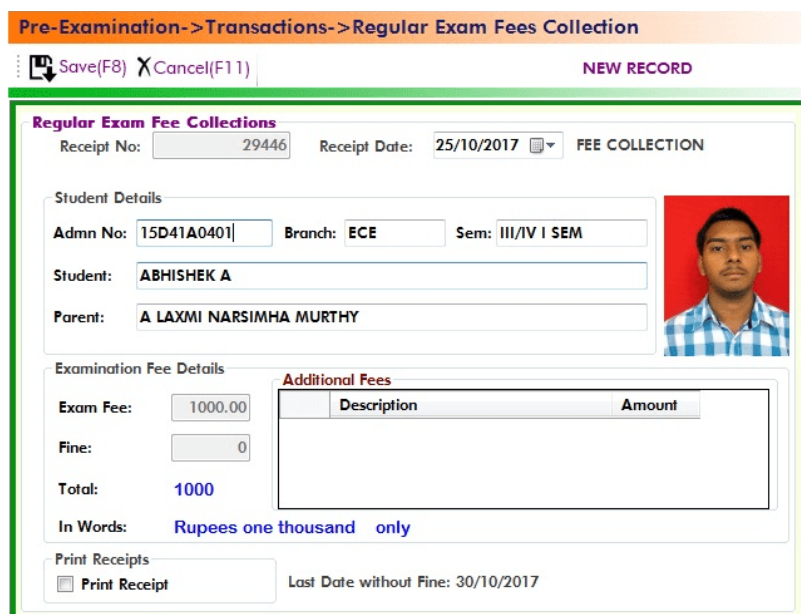

#### Pre-Examination->Transactions->Supplementary Exam Fees Collection

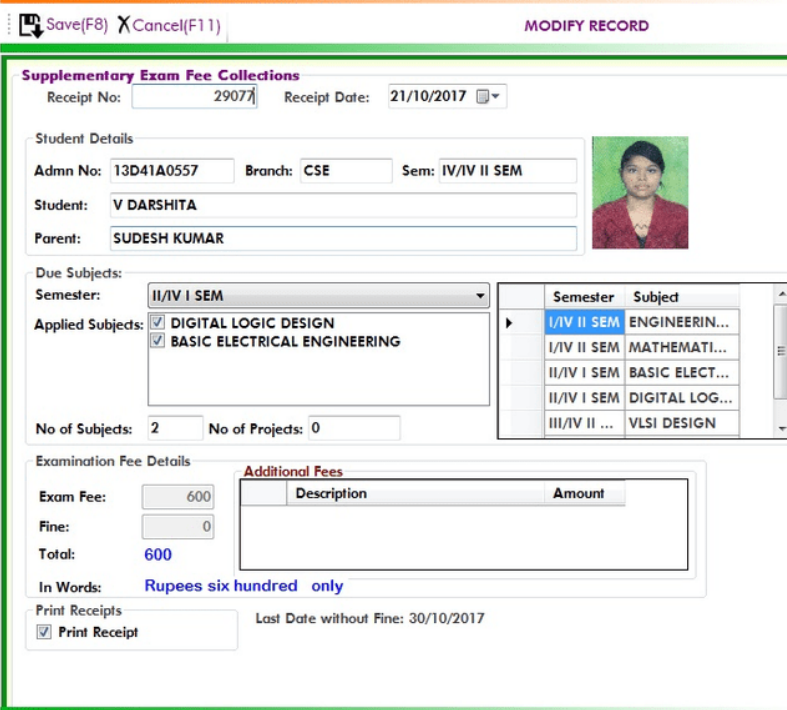

## **Step1: Reading Sheets:**

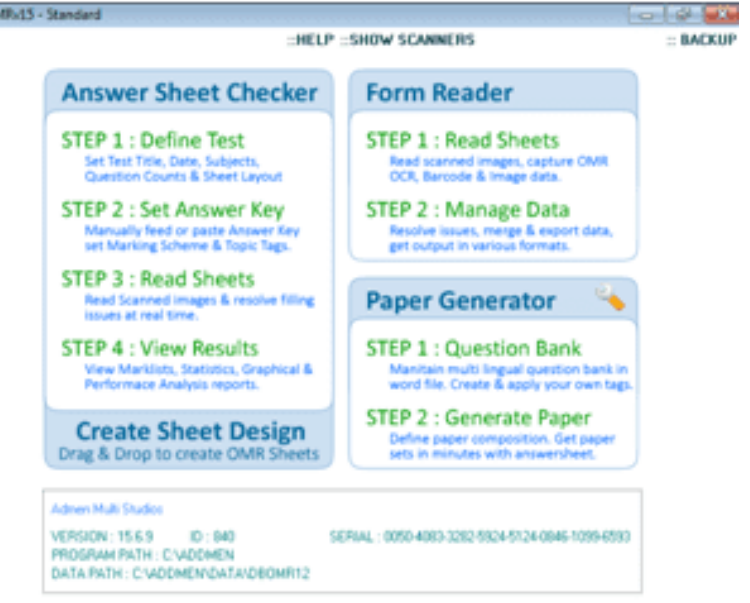

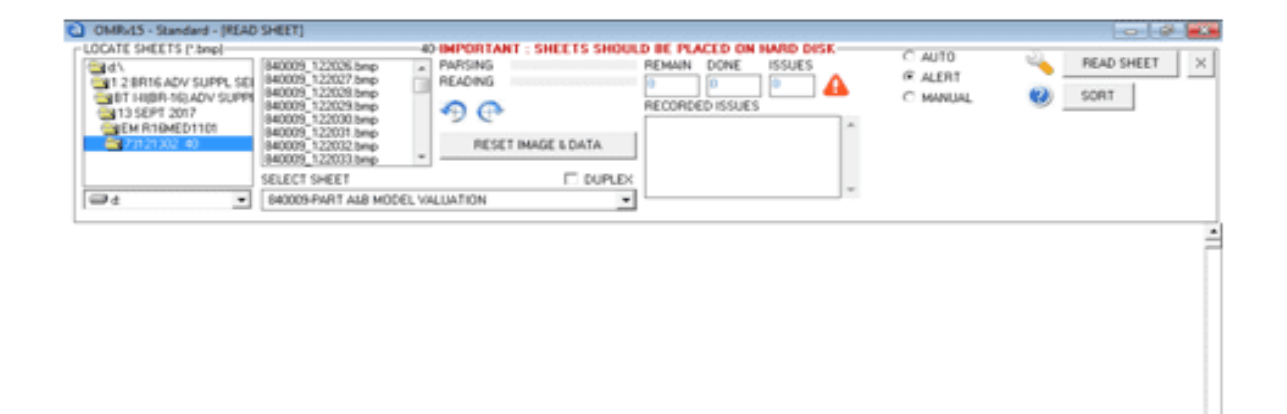

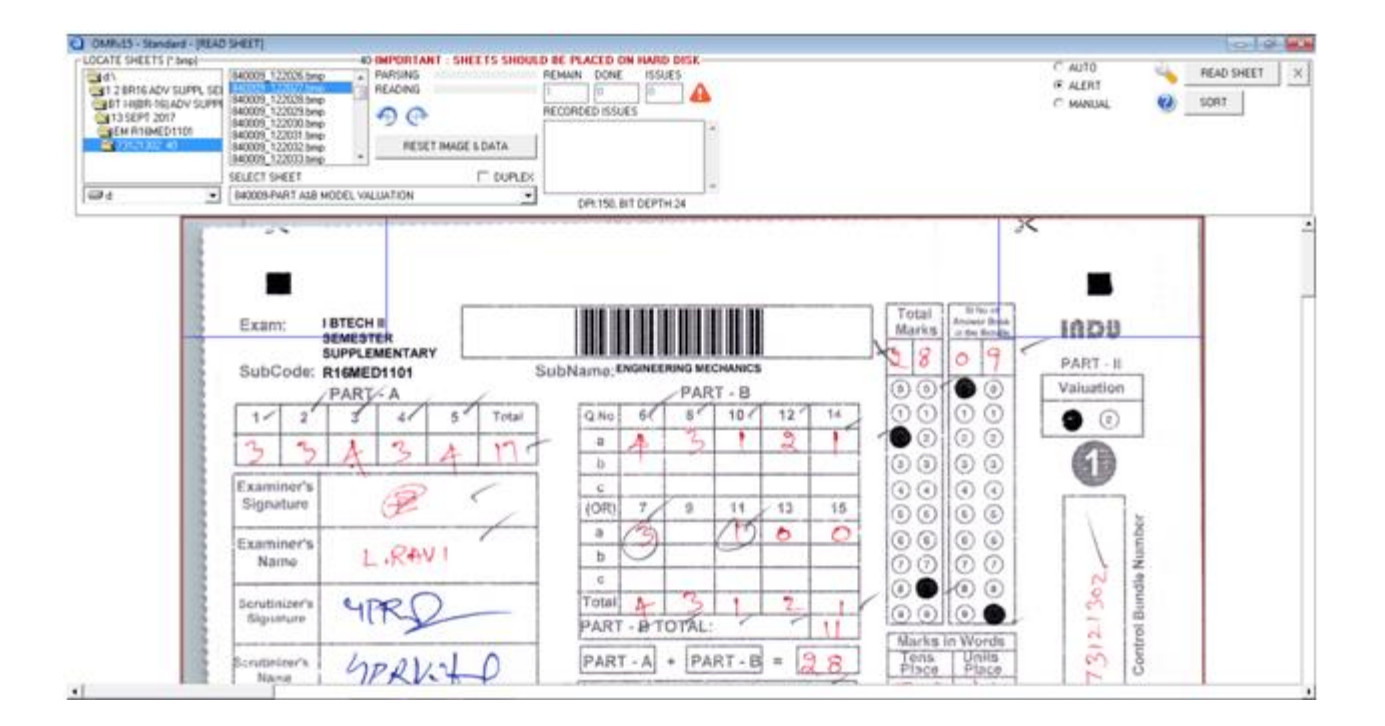

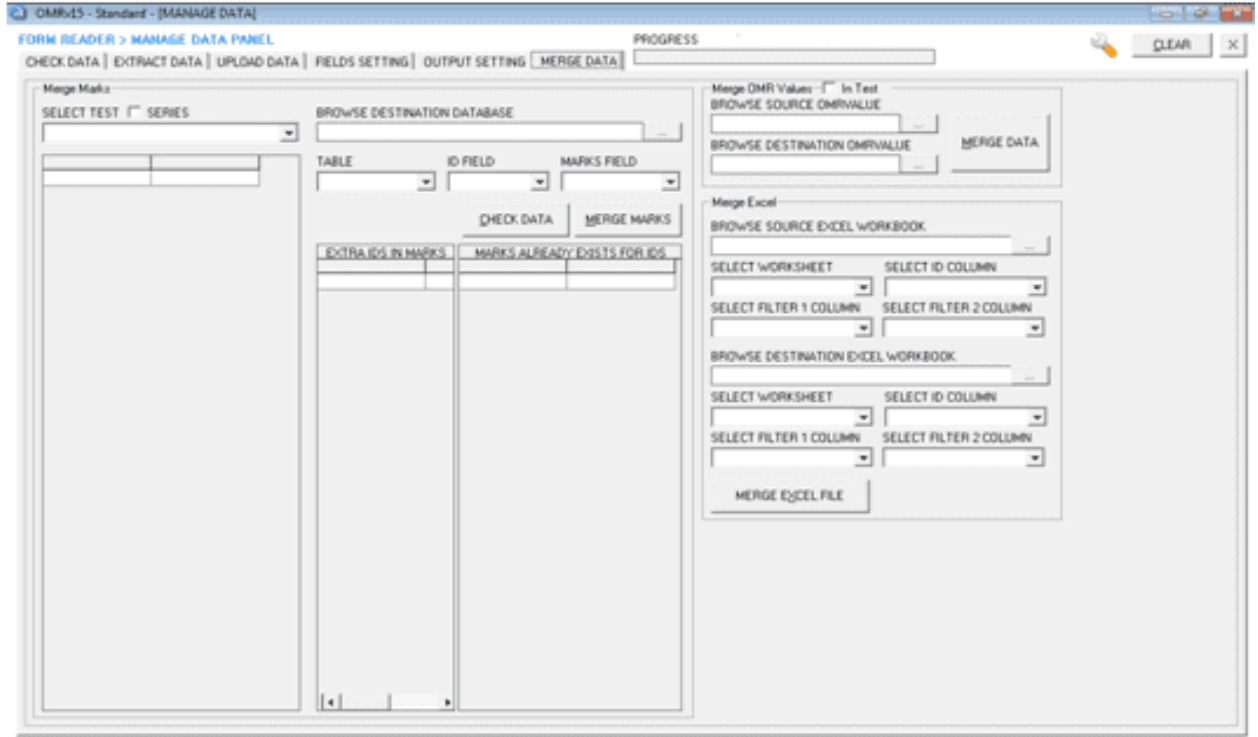

Verifying the validity of OMR Sheets with its guide lines:

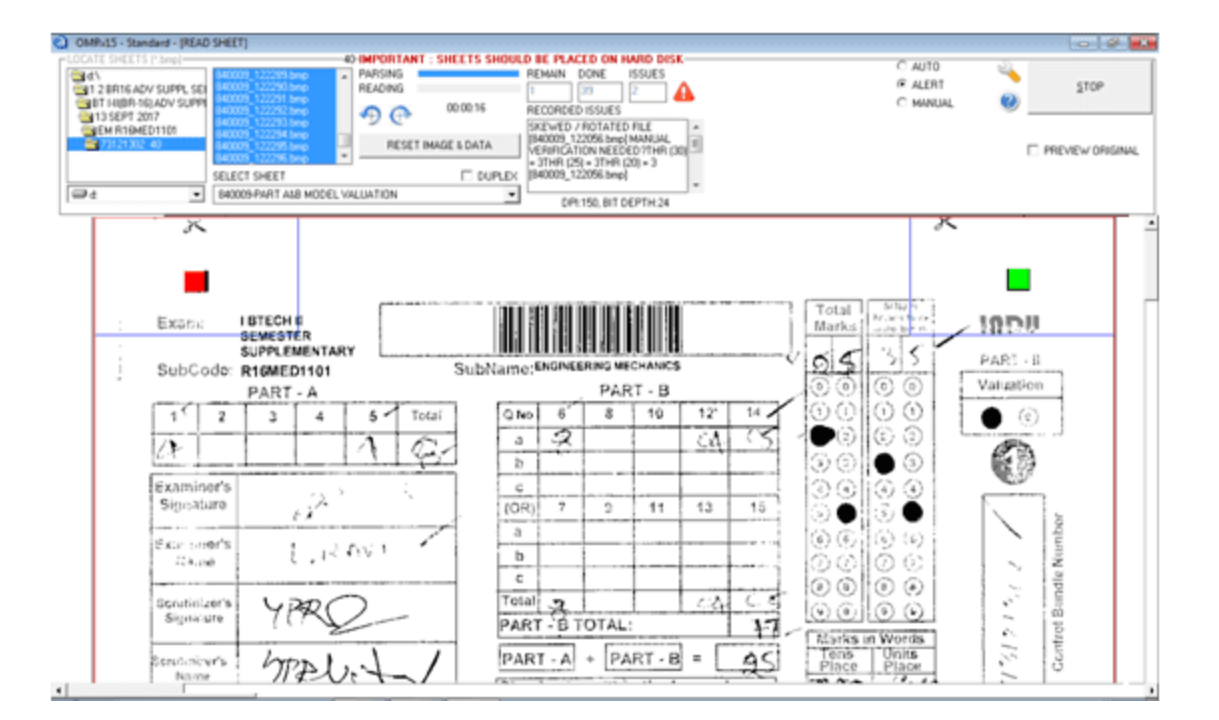

## **Step2: Reading Sheets:**

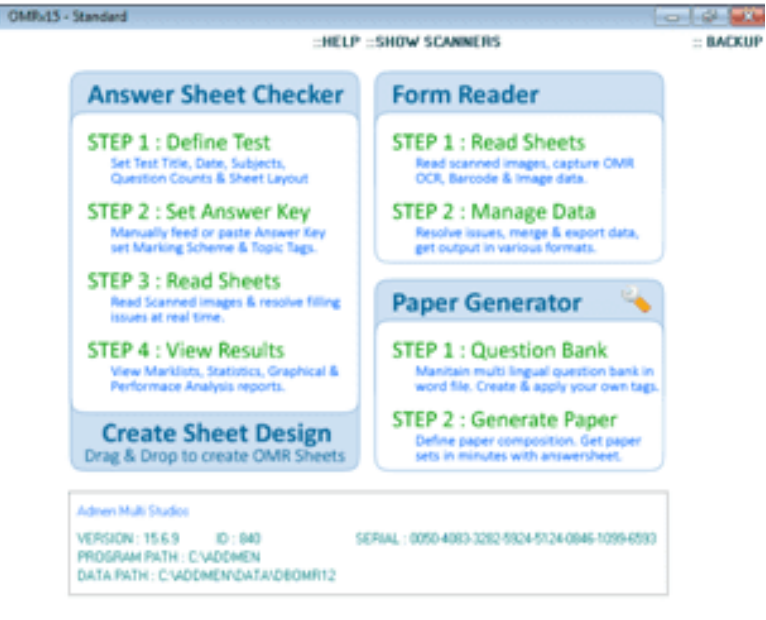

Reading OMR Sheets Bubble Markings into data

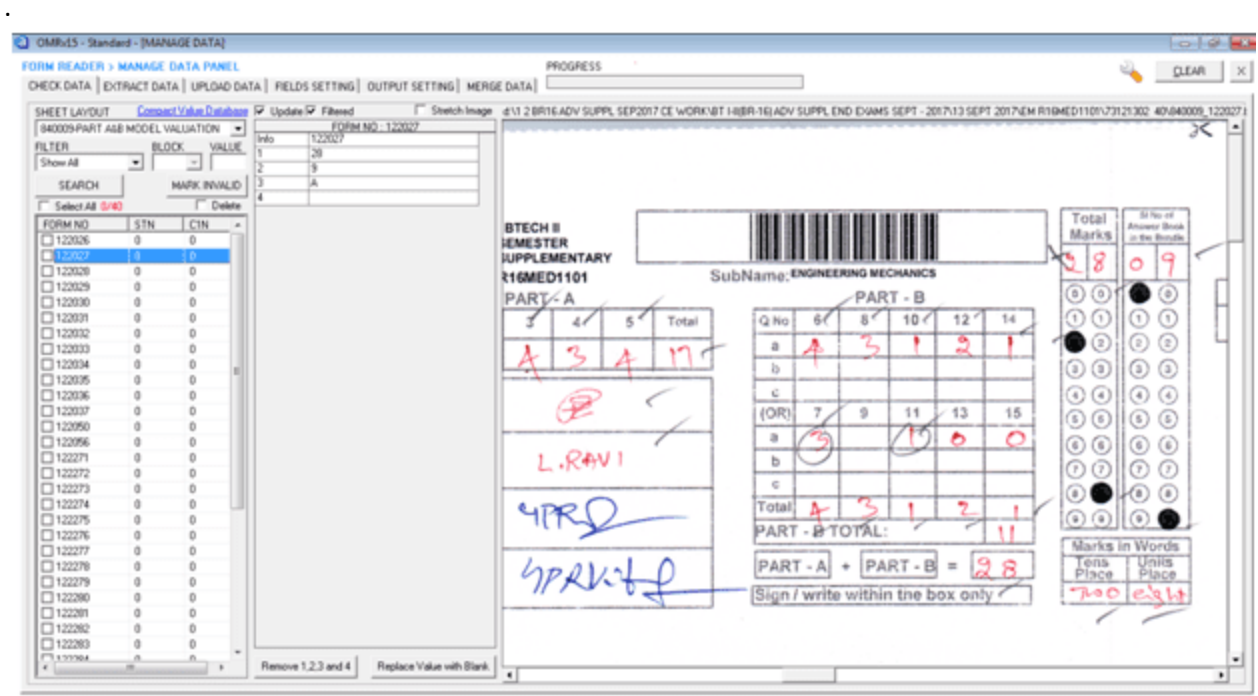

Reading finished OMR sheets Bubbles as data by Data Panel

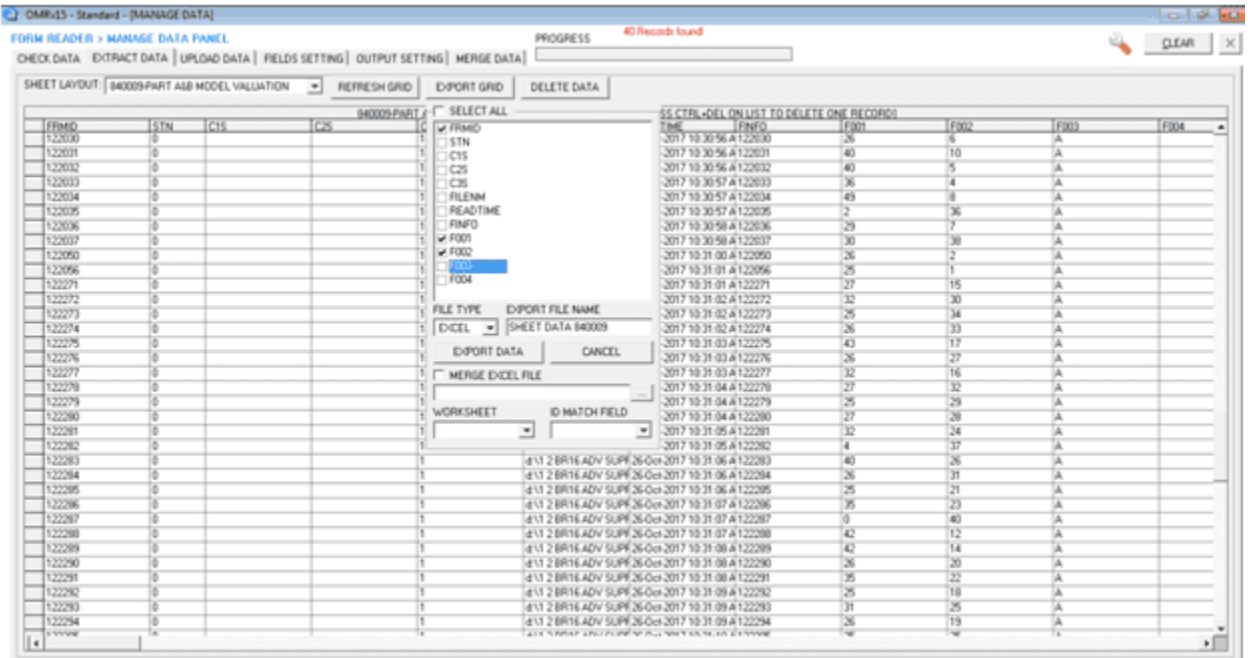

All processed data will export to excel sheet.

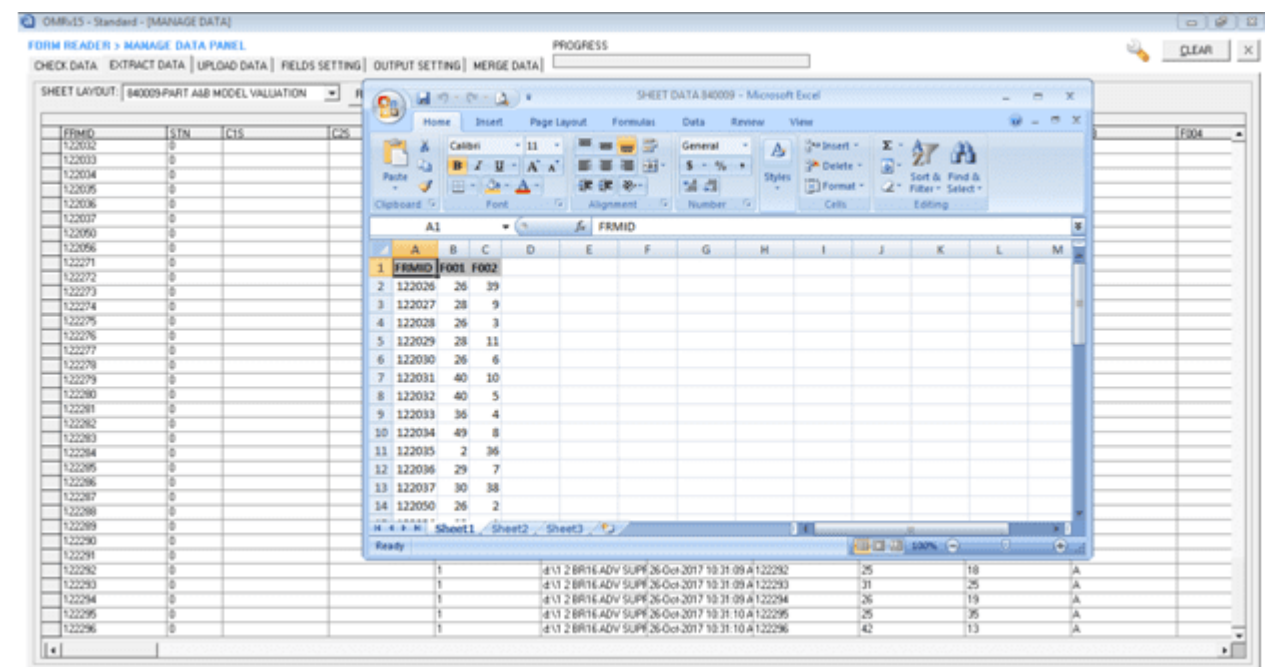

#### Rename Headers as required and save excel file

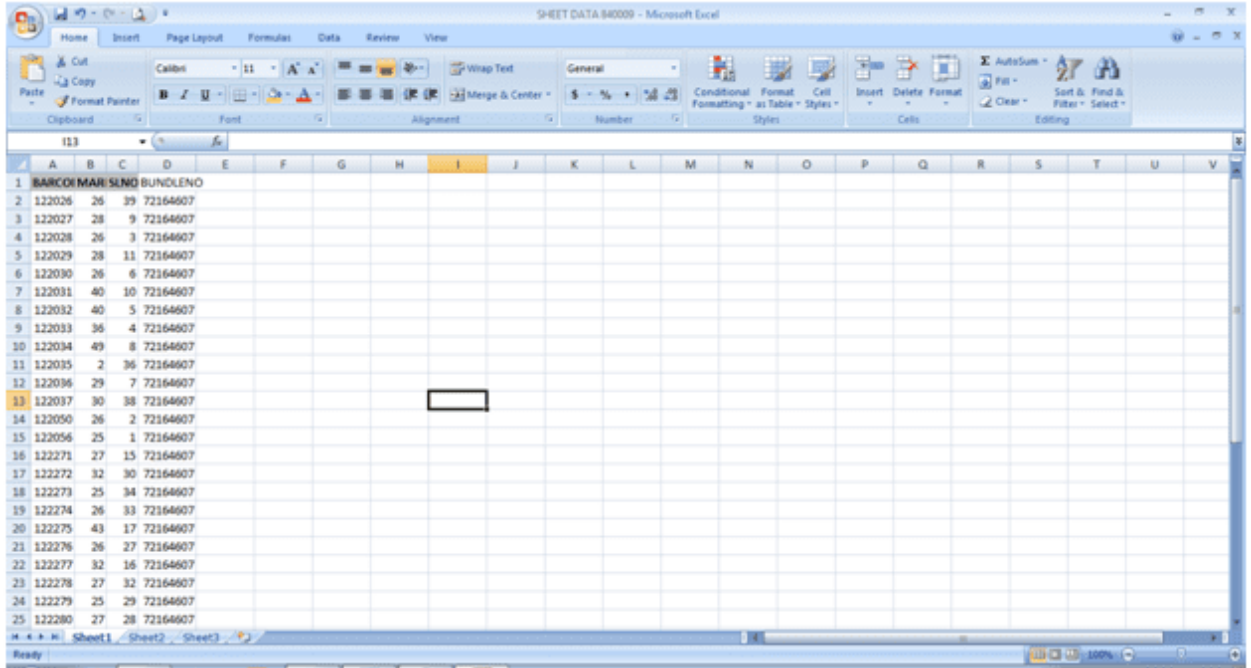